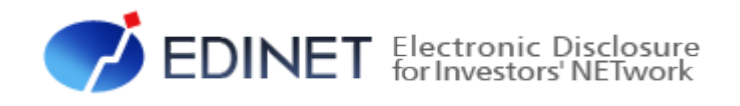

# 報告書(XBRL)作成 ツール 操作ガイド

2023 年 10 月

金融庁 企画市場局 企業開示課

- ◆Microsoft Corporation のガイドラインに従って画面写真を使用しています。
- ◆Microsoft、Windows は、米国 Microsoft Corporation の米国及びその他の国における登録商標又は商標です。
- ◆Microsoft .NET Framework は、米国 Microsoft Corporation の米国及びその他の国における登録商標又は商標です。
- 
- 
- ◆その他、記載されている会社名及び製品名は、各社の登録商標又は商標です。
- ◆本文中では、TM、®、©は省略しています。
- ◆本文及び添付のデータファイルで題材として使用している個人名、団体名、商品名、ロゴ、連絡先、メールアドレス、場 所、出来事等は、全て架空のものです。実在するものとは一切関係ありません。
- ◆本書に掲載されている内容は、2023 年 10 月現在のもので、予告なく変更される可能性があります。
- ◆本書で公開している情報の利用については、利用規約

(https://disclosure2dl.edinet-fsa.go.jp/guide/static/submit/WZEK0030.html)を遵守してください。

◆本書に記載の会社名及び製品名について、金融庁はそれらの会社、製品等を推奨するものではありません。

Copyright©金融庁 All Rights Reserved.

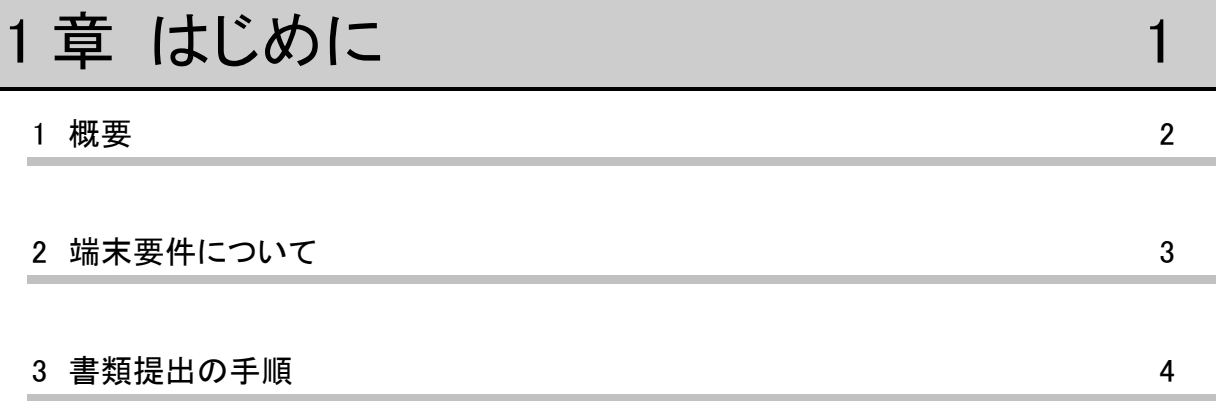

 $\overline{7}$ 

43

## 2章 報告書の作成

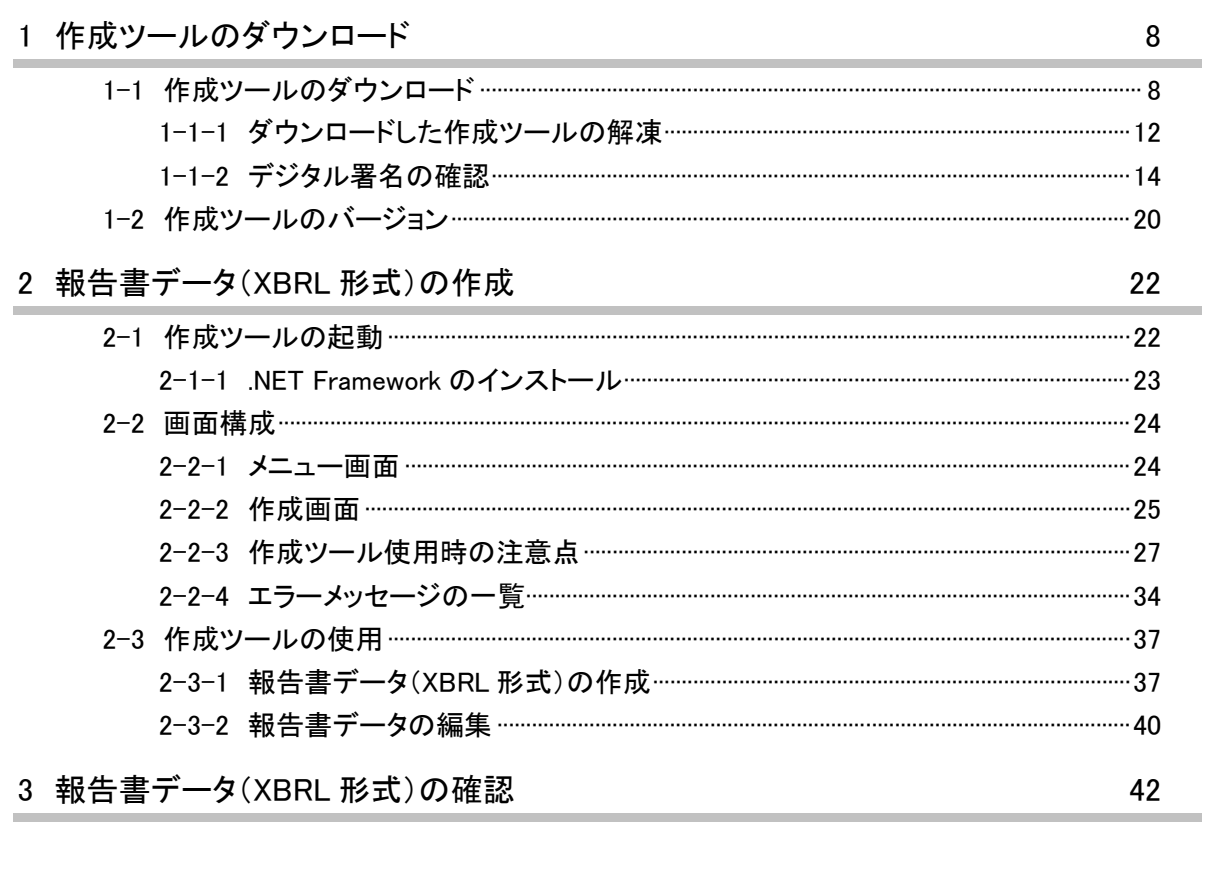

#### 4 EDINET に書類提出

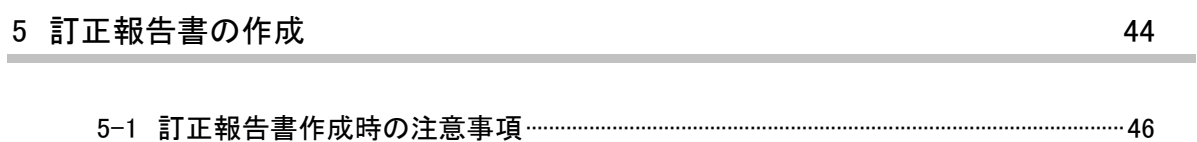

## 本書について

本書は、「報告書(XBRL)作成ツール」を使用して各種報告書(9 様式)を作成し、EDINET に提出する方のための操作ガイドで、「報告書(XBRL)作成ツール」の使用方法について記 載しています。

#### 報告書(XBRL)作成ツールを使用する場合の留意事項について

報告書(XBRL)作成ツールでは、報告書内容入力時に全てのバリデーション(検証)を 実施しているわけではありません。報告書内容入力後の事前チェック時、仮登録時又は本 登録時において、初めて例外(警告又は注意喚起)となる場合があります。例えば表紙の 「提出日」に誤った書類提出日を入力していた場合は、報告書内容入力時には例外(警告 又は注意喚起)とならなくても、EDINET での本登録時に例外(警告又は注意喚起)とな ります。報告書内容の入力時には、入力内容に誤りがないかどうかを確認してください。

#### 本書の表記について

本書は次の環境で作成しています。環境によっては、画面の表示が異なる場合がありま す。

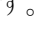

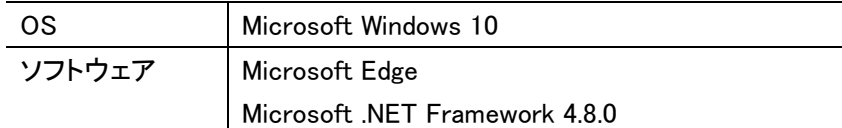

#### 本書の記載について

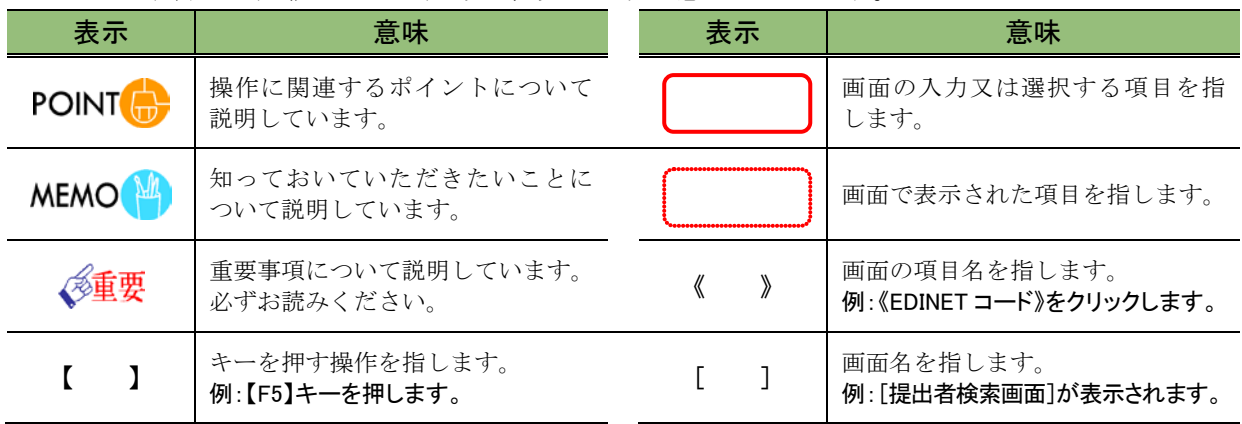

本書内に記載している記号は、次のような意味があります。

#### 製品名の記載について

#### 本書では、次の略称を使用しています。

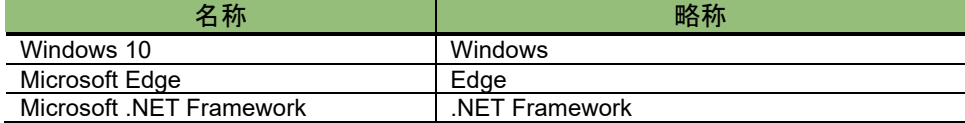

#### 用語について

本書に記載している府令略称及び EDINET タクソノミに関する用語は、『EDINET タクソノ ミ用語集』を参照してください。また、EDINET における XBRL について詳しくは、『EDINET タクソノミの概要説明』を参照してください。

<<EDINET の利用に当たって>>

EDINET を装い、ユーザ ID、パスワード等の個人情報を盗もうとする偽の Web サイトに注意してください。 このようなWebサイトに誘導するメールが届いても、リンク先にアクセスし たり、添付ファイルを開いたりしないように注意してください。 EDINET からメールで個人情報を照会することは一切ありません。 なお、ウィルス対策ソフトを最新の状態にするなど、御利用環境のセキュ リティ対策をおすすめします。

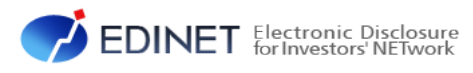

# <span id="page-6-0"></span>1 章 はじめに

<span id="page-7-1"></span><span id="page-7-0"></span>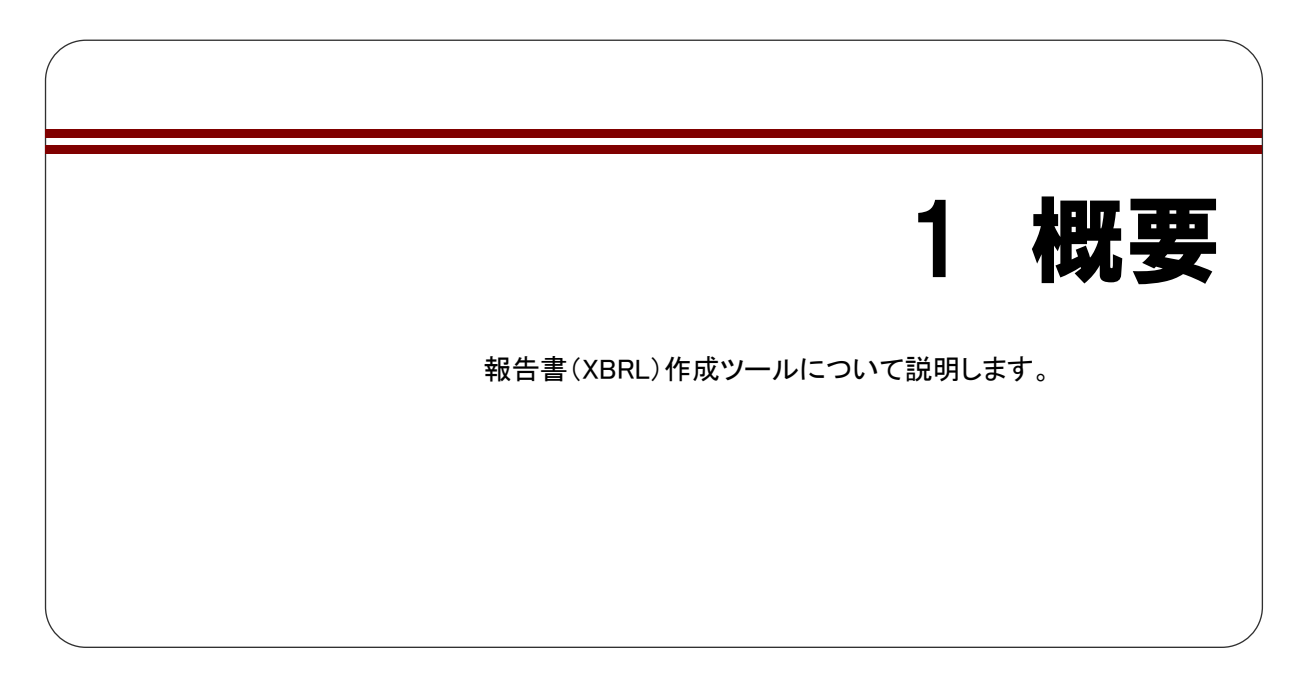

「報告書(XBRL)作成ツール」(以下「作成ツール」という。)を使用して、次の報告書デー タ (XBRL 形式)を作成することができます。

- (1)企業開示府令 自己株券買付状況報告書 第十七号様式
- (2)企業開示府令 臨時報告書 第五号の三様式
- (3)特定有価証券開示府令 自己株券買付状況報告書 第二十五号の三様式
- (4)特定有価証券開示府令 臨時報告書 様式なし
- (5)他社株買付府令 公開買付届出書 第二号様式
- (6)他社株買付府令 公開買付撤回届出書 第五号様式
- (7)他社株買付府令 公開買付報告書 第六号様式
- (8)他社株買付府令 対質問回答報告書 第八号様式
- (9)内部統制府令 内部統制報告書 第一号様式

作成ツールには、上記の各報告書及び届出書の入力フォームがあります。各報告項目の 値を入力し、その内容を基に EDINET に提出するための XBRL 形式の報告書データを作成し ます。また、作成した報告書データ(XBRL 形式)を読み込んで修正したり、読み込んだ データを基に他の報告書を作成したりできます。

※なお、作成ツール以外で作成した報告書データ(XBRL 形式)は読み込まないでください。

報告項目の入力時には、下図のように XHTML のソースも入力することができます。

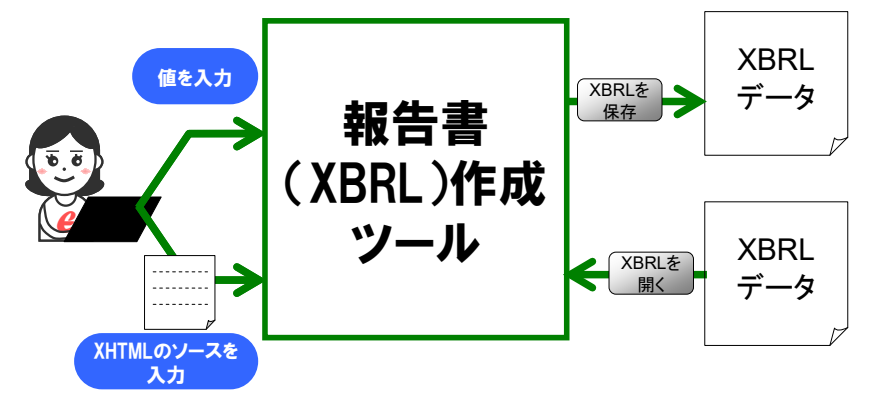

<span id="page-8-1"></span><span id="page-8-0"></span>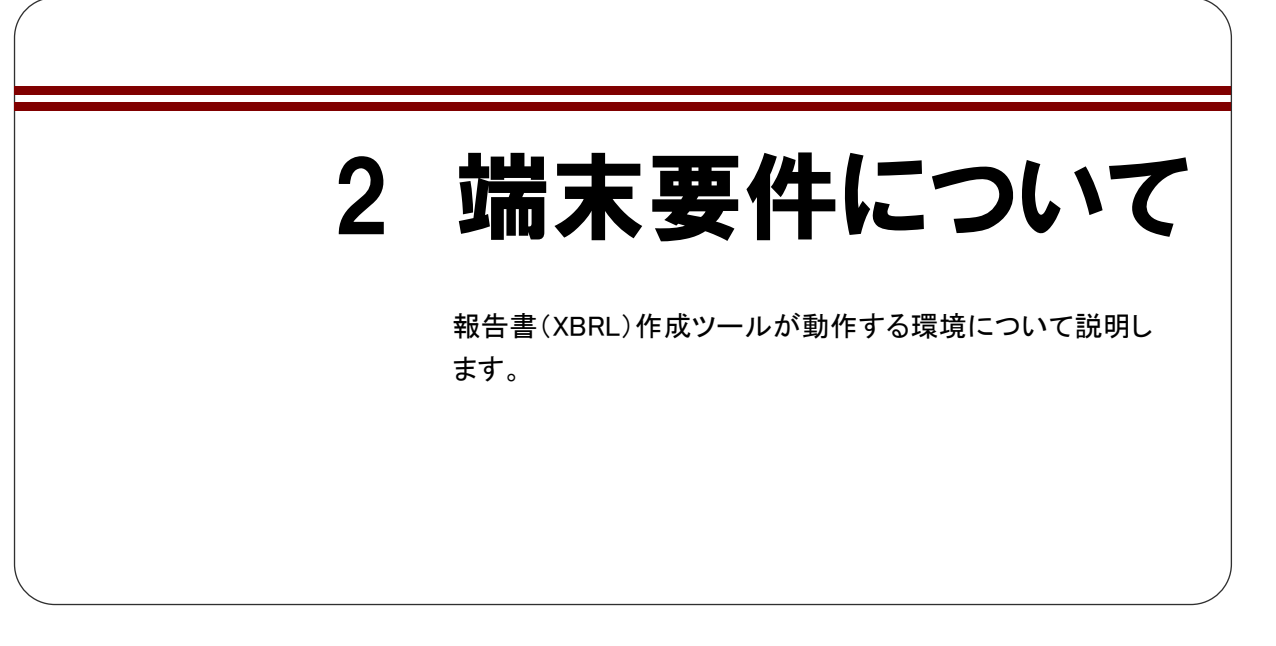

報告書(XBRL)作成ツールは次の環境でお使いください。

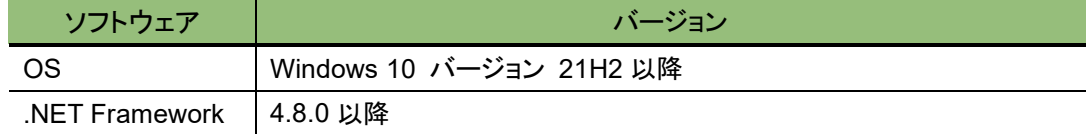

<span id="page-9-1"></span><span id="page-9-0"></span>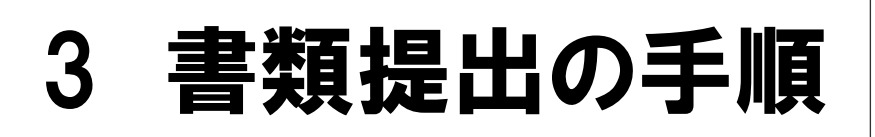

作成ツールで作成する各種報告書データ(XBRL 形式)の作 成から提出までの手順について説明します。

書類提出までの一連の作業は次のとおりです。

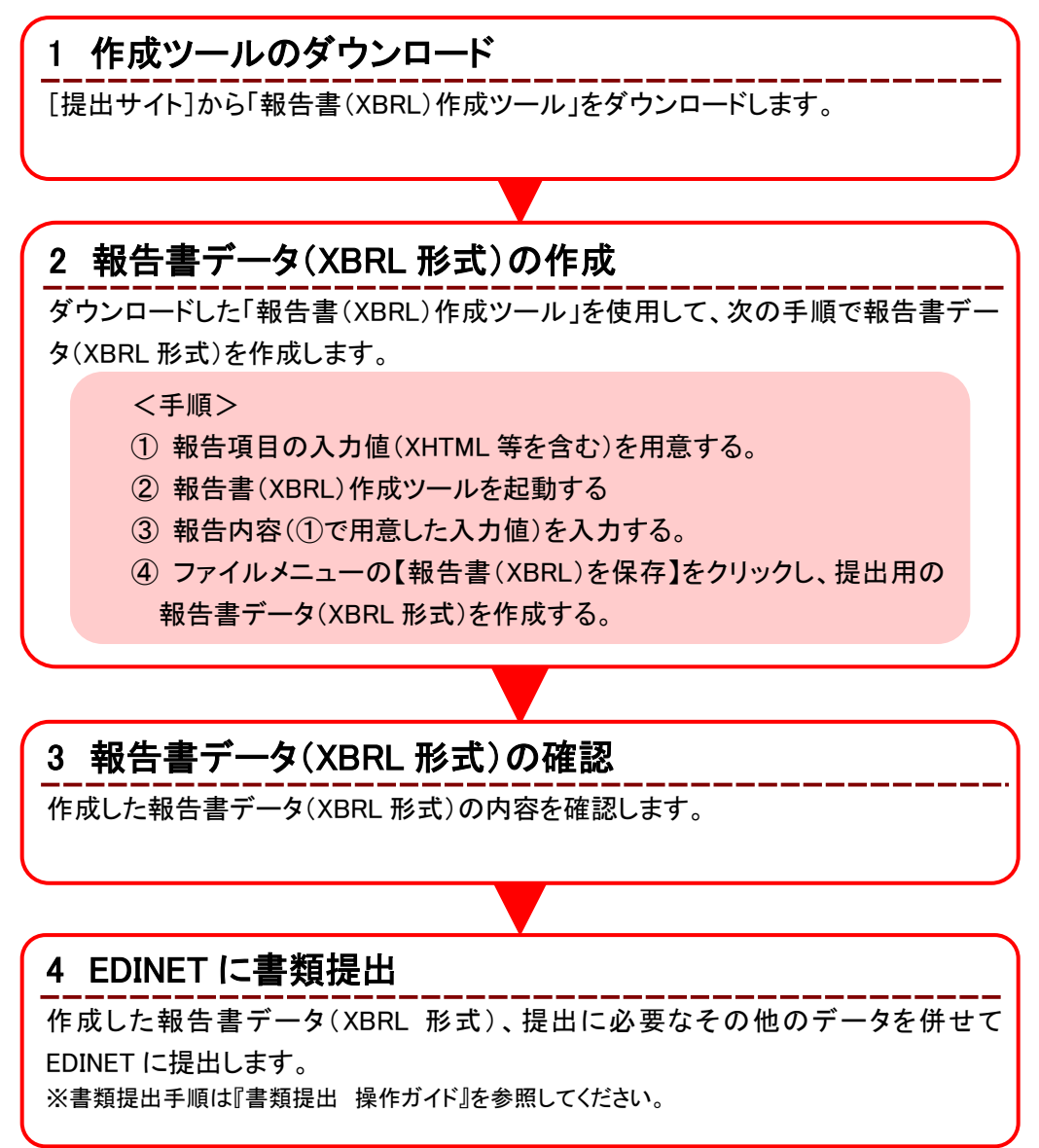

繁忙期の書類提出時の注意

繁忙期(6月、8月、11月及び 2月)は、混雑により事前チェック又は仮登録に長い時間が必要となる場合がありま す。提出期限に十分な余裕をもって提出作業をしてください。

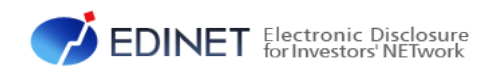

# <span id="page-12-0"></span>2 章 報告書の作成

<span id="page-13-0"></span>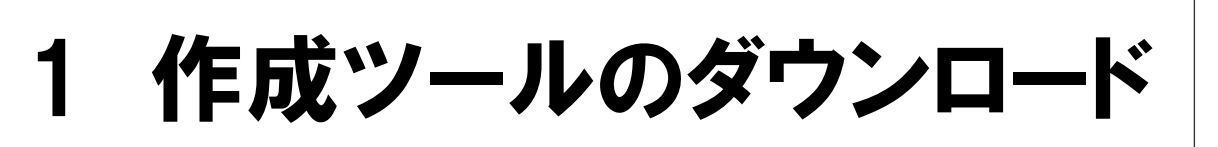

作成ツールのダウンロード、作成ツールの解凍及びデジタ ル署名の確認について説明します。

## <span id="page-13-1"></span>**1-1** 作成ツールのダウンロード

作成ツールをダウンロードする手順について説明します。

**1**

[提出サイト]の《トップメニュー》から《提 出書類様式》をクリックします。

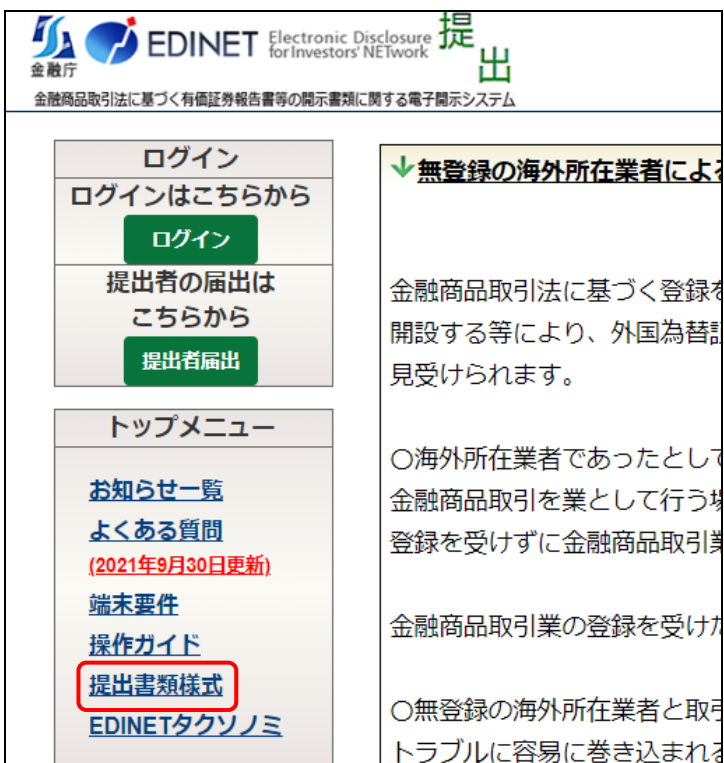

[ダウンロード] メニューが表示され ます。

## **2**

《提出書類様式》をクリックします。

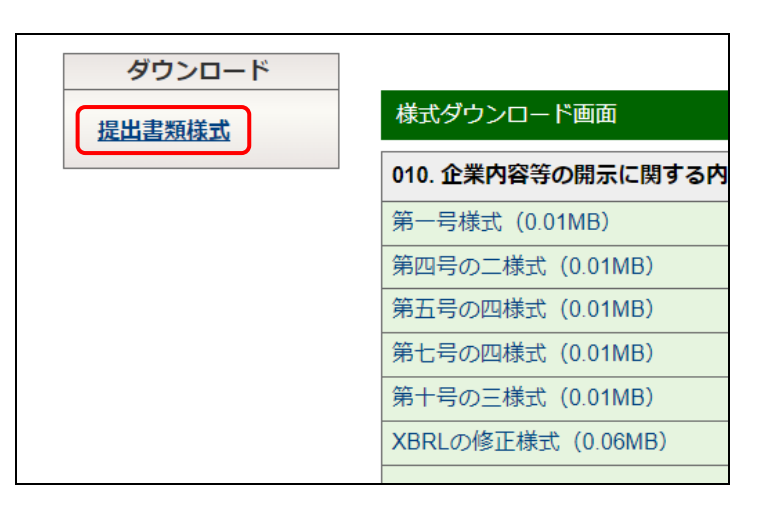

「様式ダウンロード画面]が表示され ます。

#### **3**

《XBRL 作成ツールダウンロード》の XBRL 作成ツール名をクリックします。

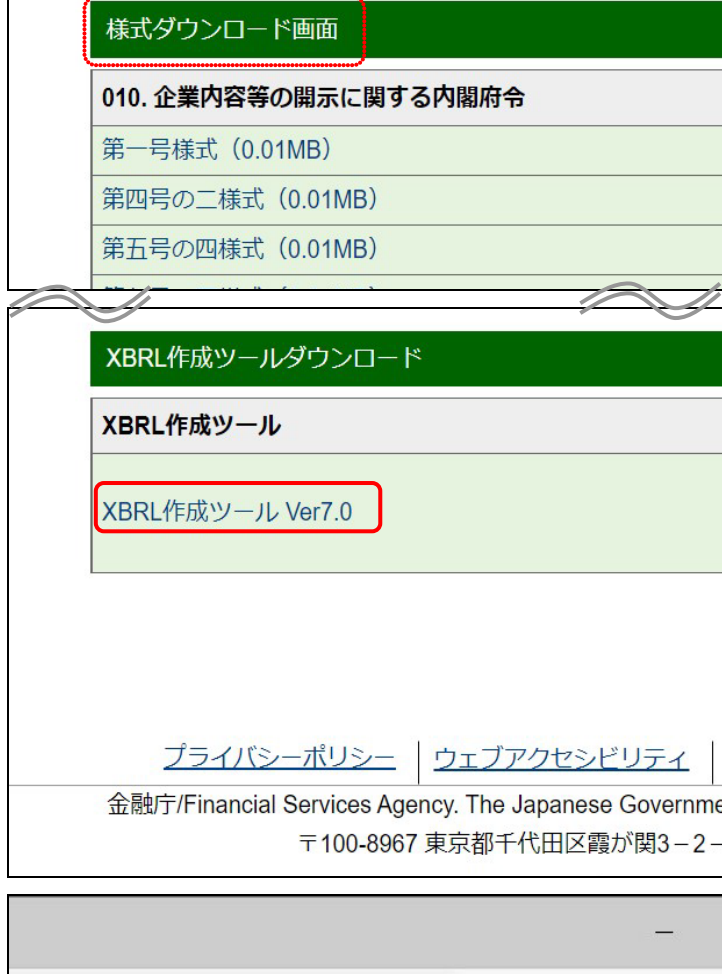

右上に「ダウンロード」が表示され、ダ ウンロードの進捗状況が表示されま す。ダウンロードが完了すると《ファ イルを開く》と表示されます。 **4**

(フォルダー)をクリックします。

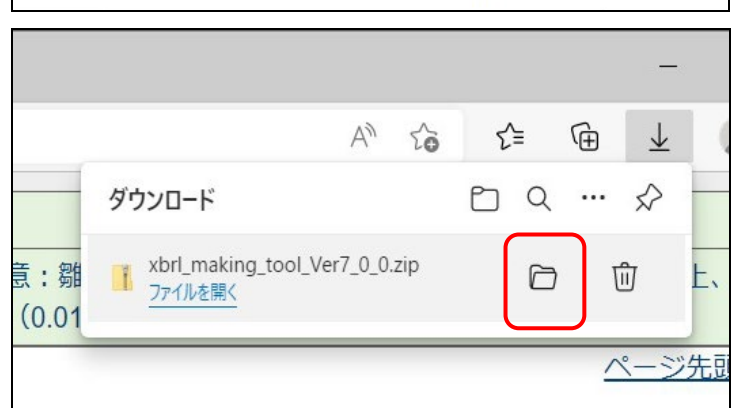

ダウンロードフォルダーが表示され ます。必要に応じて該当ファイルを任 意の場所に移動させます。

#### ダウンロードファイルの名称 **POINT**

ダウンロードしたファイルの名称はツー ルのバージョンによって異なります。適時 読み替えて操作してください。

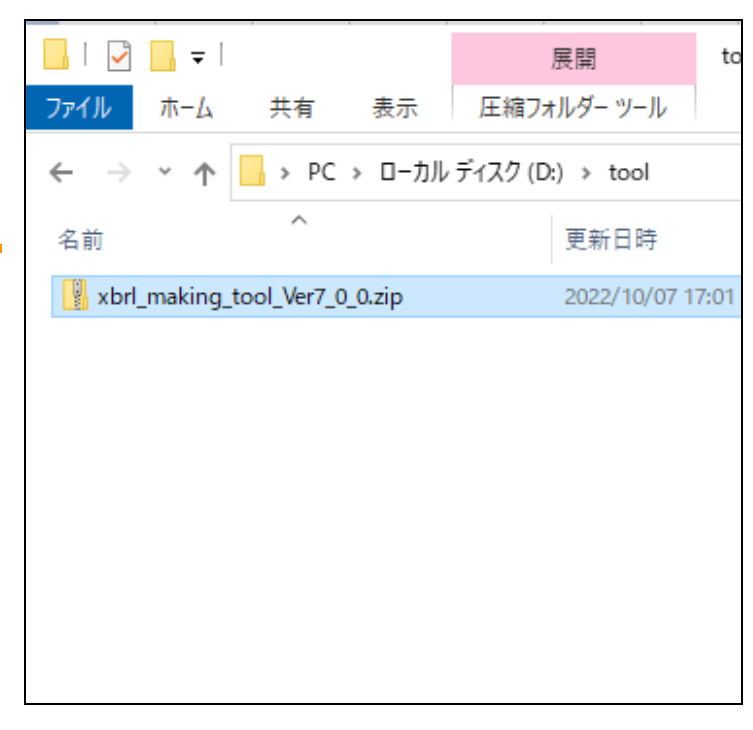

ダウンロードしたファイル(xbrl\_ma king\_tool\_Ver7\_0\_0.zip)が表示され ます。

#### ダウンロードファイルの解凍 **POINT**

ダウンロードしたファイルはZIP形式の圧 縮ファイルです。ダウンロードファイルの 解凍手順は「1-1-1 [ダウンロードした作](#page-17-0) [成ツールの解凍」](#page-17-0)([p.12](#page-17-0))を参照してくださ い。

## **5**

ファイルを右クリックして、[プロパティ]を 選択します。

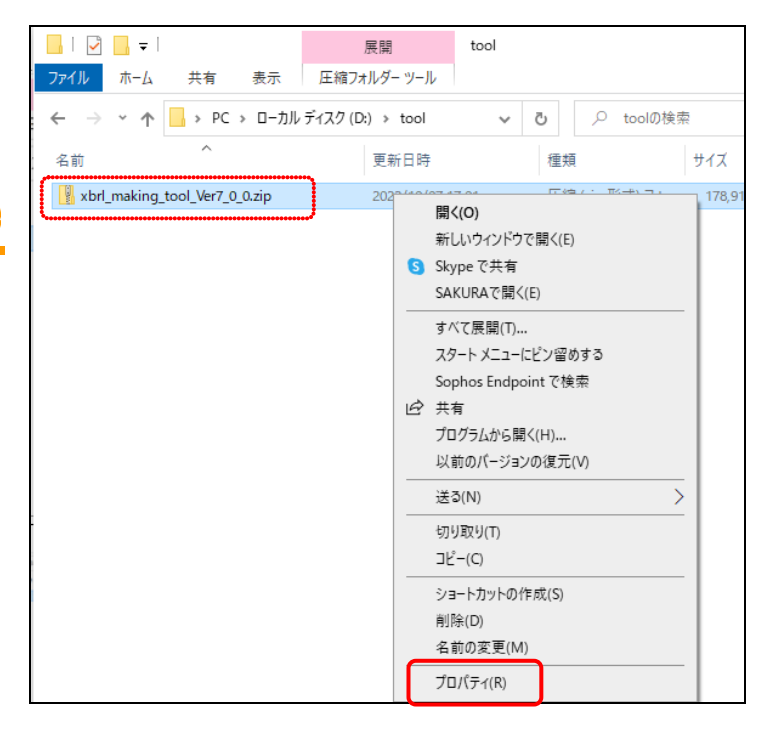

[プロパティ]が表示されます。

## **6**

右下の[許可する]チェックボックスに チェックし、[OK]ボタンをクリックします。

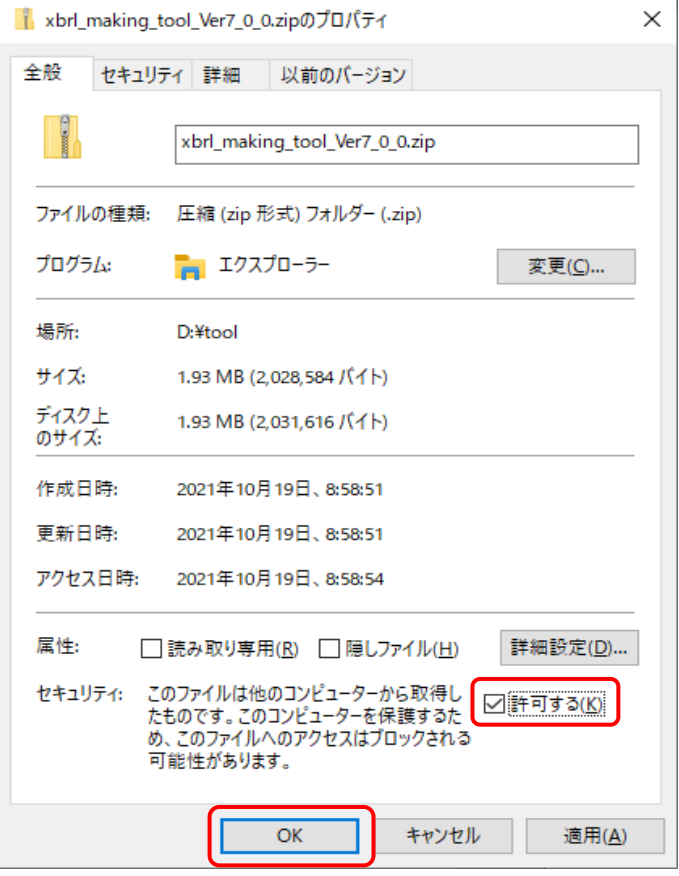

## <span id="page-17-0"></span>1-1-1 ダウンロードした作成ツールの解凍

ダウンロードした作成ツールを解凍し、使用できるようにします。

## **1**

ダウンロードした作成ツール

(xbrl\_making\_tool\_Ver7\_0\_0.zip)をクリッ

クします。

- ※[作成ツー](#page-13-1)ルがない場合は、「1-1 作成ツー [ルのダウンロード」](#page-13-1)([p.8](#page-13-1))を参照してくださ い。
- ※本書では、Windows10 で D ドライブの「tool」 フォルダに作成ツールを保存した場合の操 作の流れを説明しています。

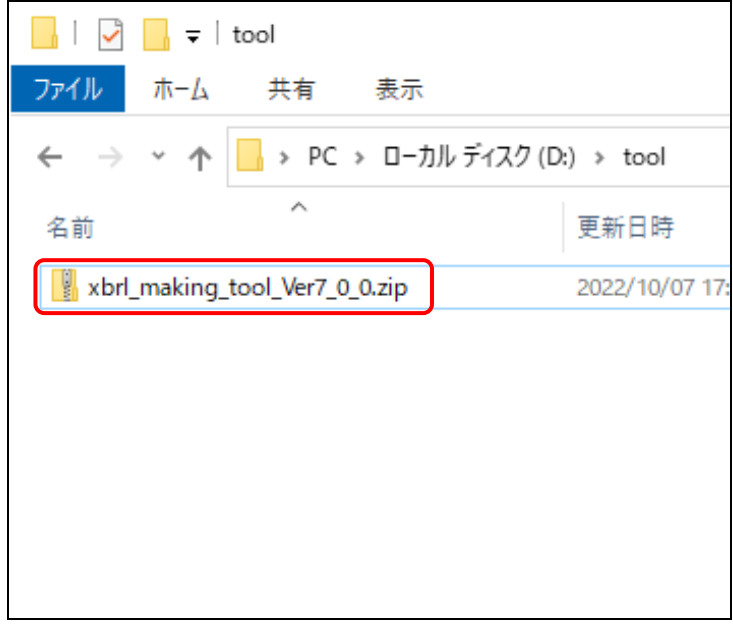

## **2**

《ファイルをすべて展開》をクリックしま す。

※ツールのバージョンにより、フォルダ名が異 なるので御注意ください(以下同じ。)

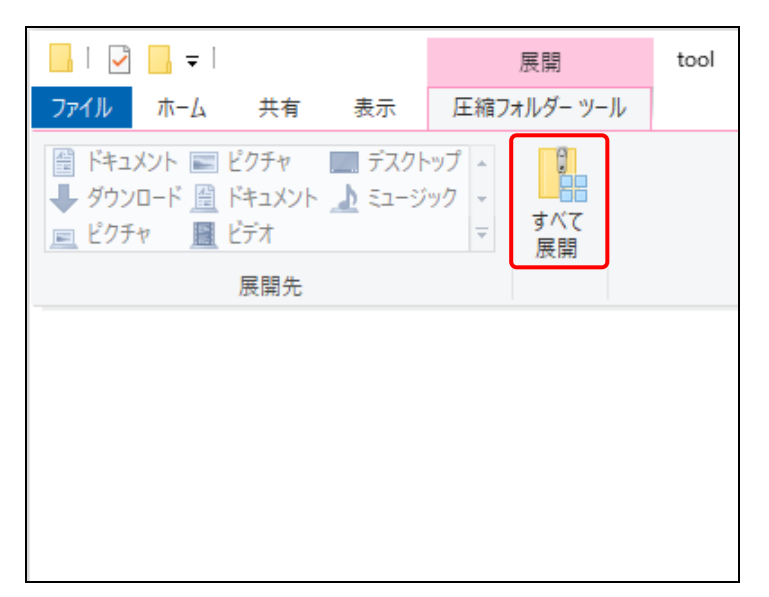

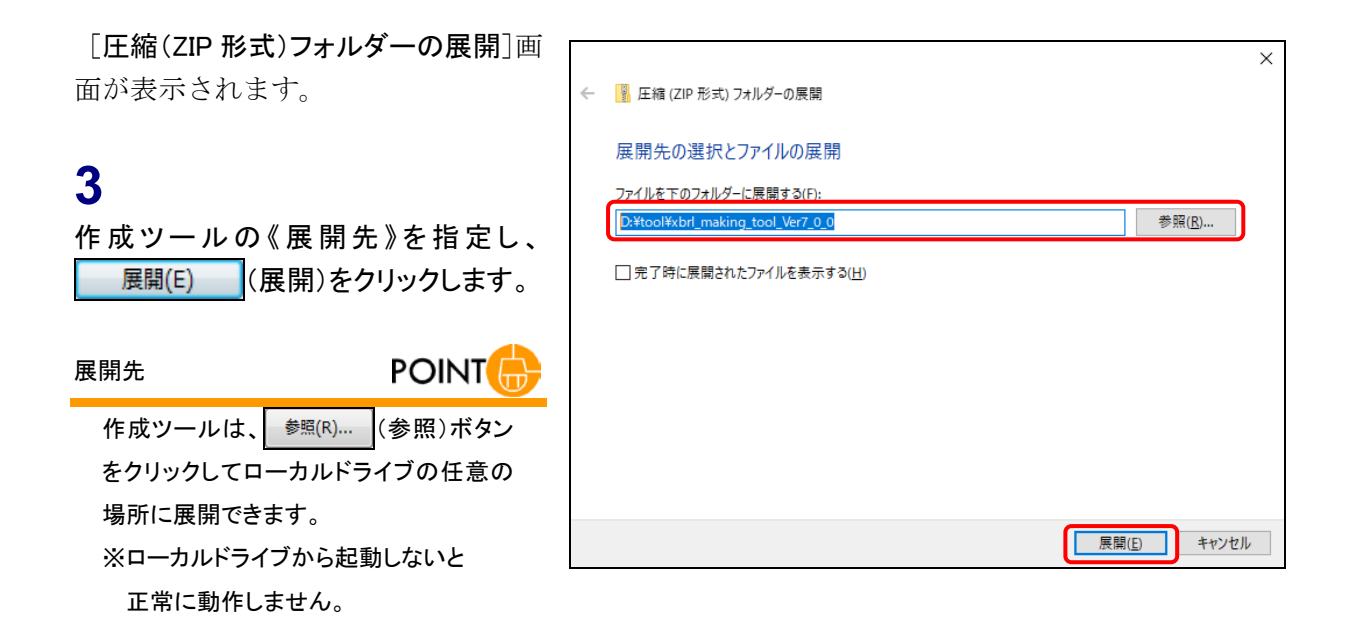

解凍されたファイルが表示されます。

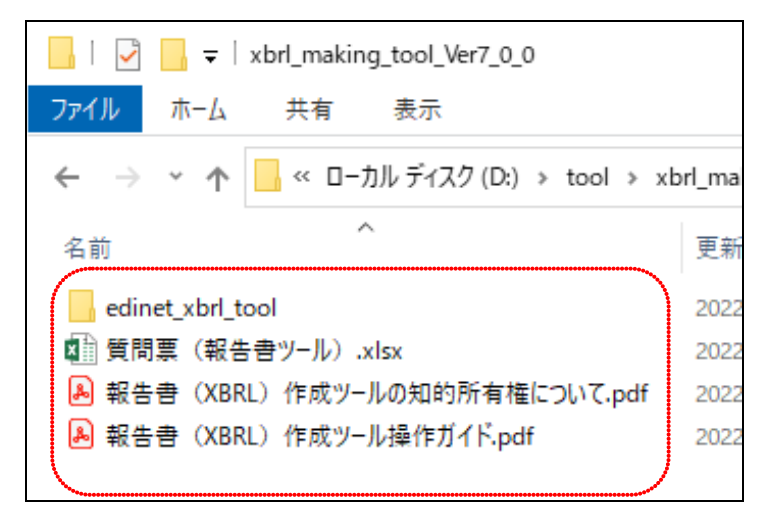

**NEMO** 作成ツールの削除

作成ツールが不要になった場合は、ダウンロードした ZIP ファイル及び解凍したフォルダを削除します。

## <span id="page-19-0"></span>1-1-2 デジタル署名の確認

解凍した作成ツールのデジタル署名を確認します。

## **1**

解凍した「xbrl\_making\_tool\_Ver7\_0\_0」 フォルダにある、「edinet\_xbrl\_tool」フォ ルダの中の「fsaXBRLTool.exe」ファイル を右クリックし、[プロパティ]を選択しま す。

[fsaXBRLTool.exe のプロパティ]が表示 されます。

**2** [デジタル署名]タブをクリックします。

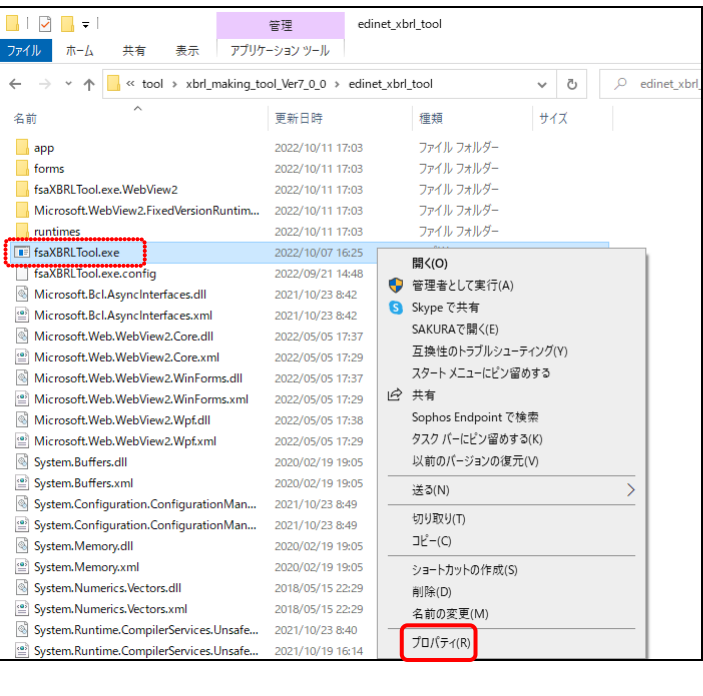

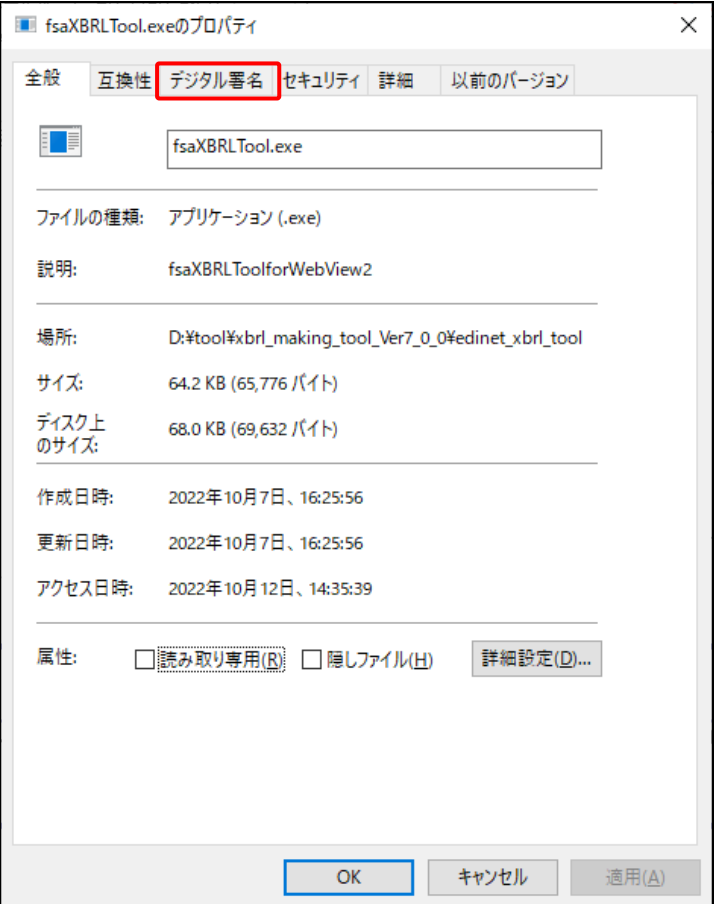

[署名一覧]が表示されます。

## **3**

[Financial Services Agency]をクリック し、 詳細(D) (詳細)をクリックします。

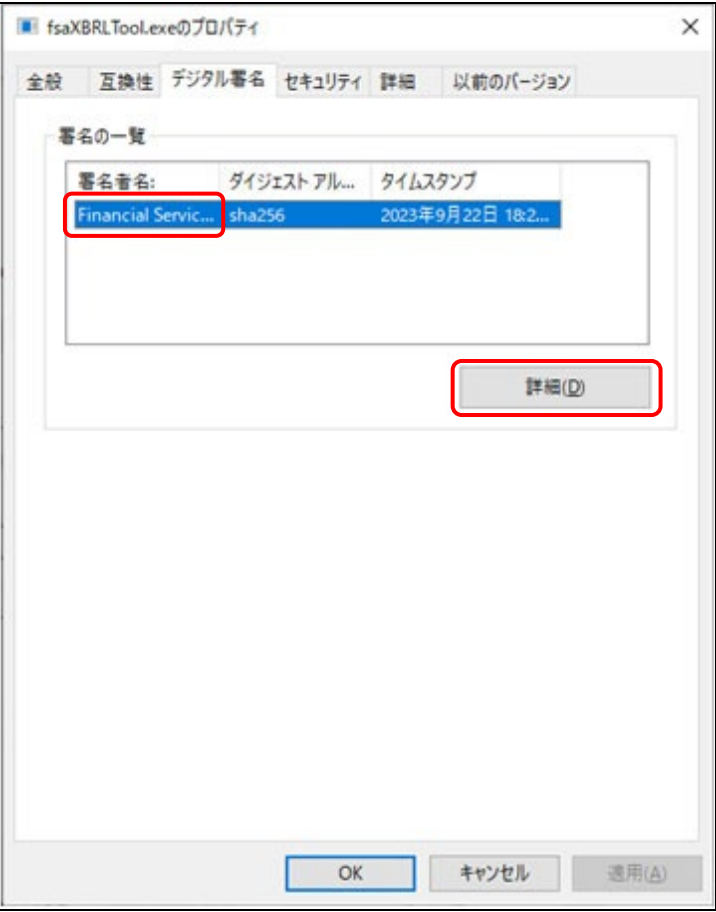

[デジタル署名の詳細]が表示されま す。

**4**

証明書の表示)をクリッ クします。

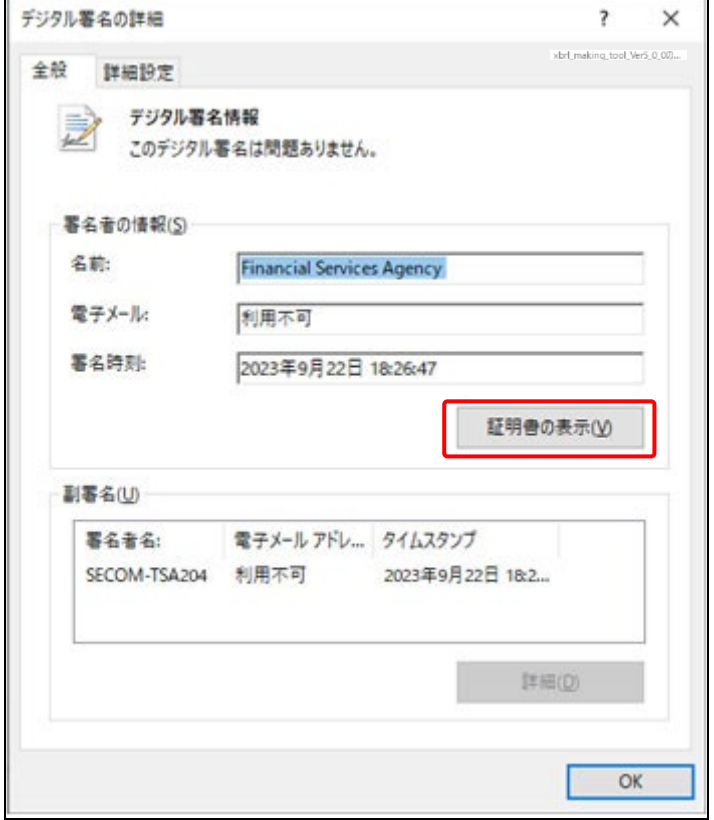

[証明書]が表示されます。

## **5**

《全般》タブの《発行先》が「Financial Services Agency」となっていることを確 認します。

## **6**

《証明のパス》タブをクリックします。

《証明のパス》タブが表示されます。

## **7**

《証明のパス》タブの「Security Communication RootCA3」を選択し、 証明書の表示)をクリック します。

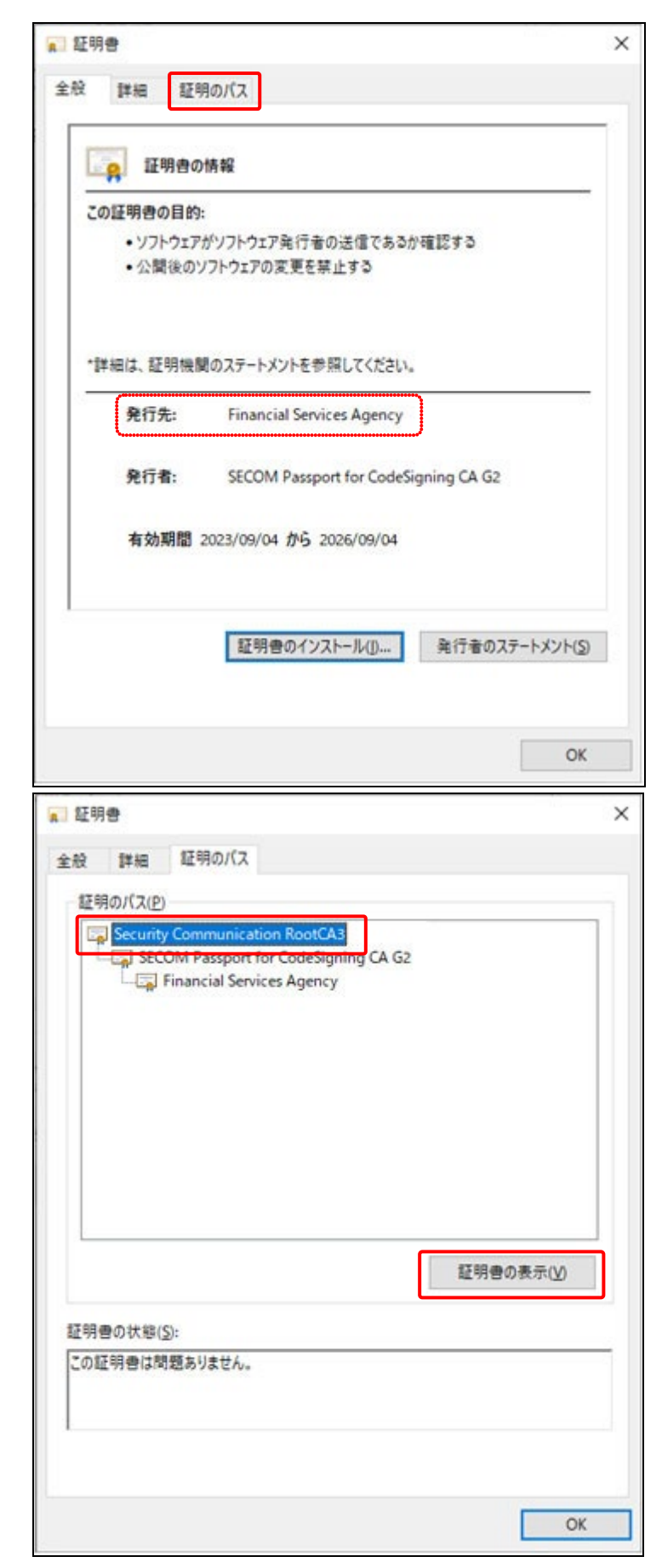

[証明書]が表示されます。

### **8**

《全般》タブの《発行先》が「Security Communication RootCA3」となっている ことを確認します。

#### **9**

《詳細》タブをクリックします。

《証明のパス》タブが表示されます。

## **10**

一覧から「拇印」をクリックします。 表示される拇印の内容を確認します。

拇印の内容について **MEMO** 

拇印の内容は、セコムトラストシステムズ 株式会社のサイトで確認します。 URL は、 <https://repository.secomtrust.net/SC-Root3/> です。

**11**  $OK$ (OK)をクリックします。

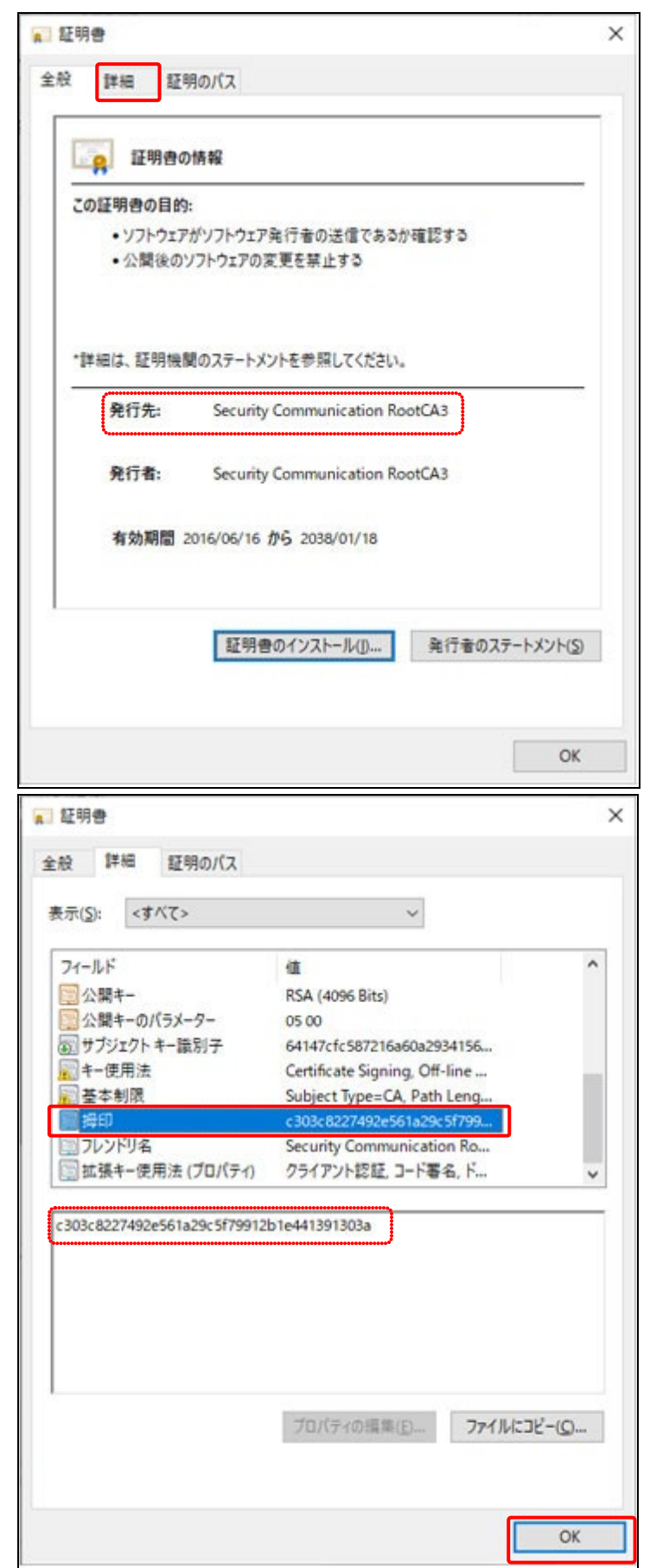

[証明書]が表示されます。 a 証明書  $\times$ 金般 詳細 証明のバス **12** 証明のバス(P)  $OK$ (OK)をクリックします。 Security Communication RootCA3 SECOM Passport for CodeSigning CA G2 Financial Services Agency 証明書の表示(V) 証明書の状態(S): この証明書は問題ありません。 OK [デジタル署名の詳細]が表示されま デジタル署名の詳細  $\overline{\mathcal{E}}$  $\times$ す。 全般 詳細設定 デジタル署名情報 Ē **13** w このデジタル署名は問題ありません。  $OK$ (OK)をクリックします。署名者の情報(S) 名前: **Financial Services Agency** 電子メール 利用不可 署名時刻: 2023年9月22日 18:26:47 証明書の表示(V) 副署名(U) 署名者名: 電子メール アドレ... タイムスタンプ SECOM-TSA204 利用不可 2023年9月22日 18:2... 詳細(D) OK

[fsaXBRLTool.exe のプロパティ]が表示 されます。

**14** OK (OK)をクリックします。

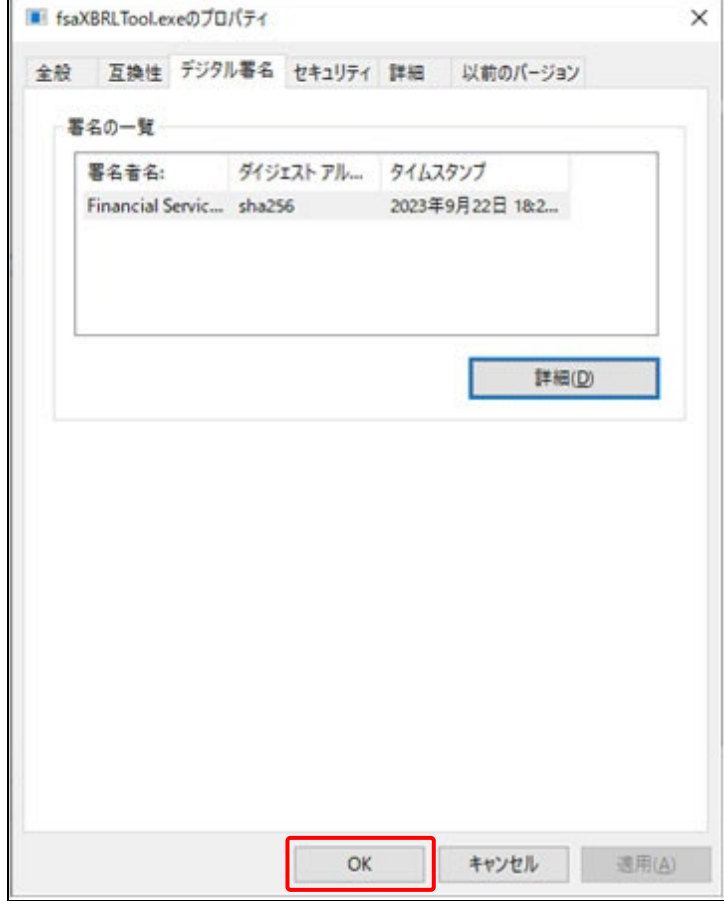

## <span id="page-25-0"></span>**1-2** 作成ツールのバージョン

バージョン 7.0 では、バージョン 4.1、5.0 及び 6.0 で作成可能な全ての様式を作成す ることができます。各ボタンで作成する書類は次のとおりです。作成する書類に適したボ タンを使用してください。なお、訂正報告書の添付インライン XBRL を作成する場合は、 訂正する提出書類について下表から該当する報告書様式、対象書類に適したボタンを選択 して使用してください。

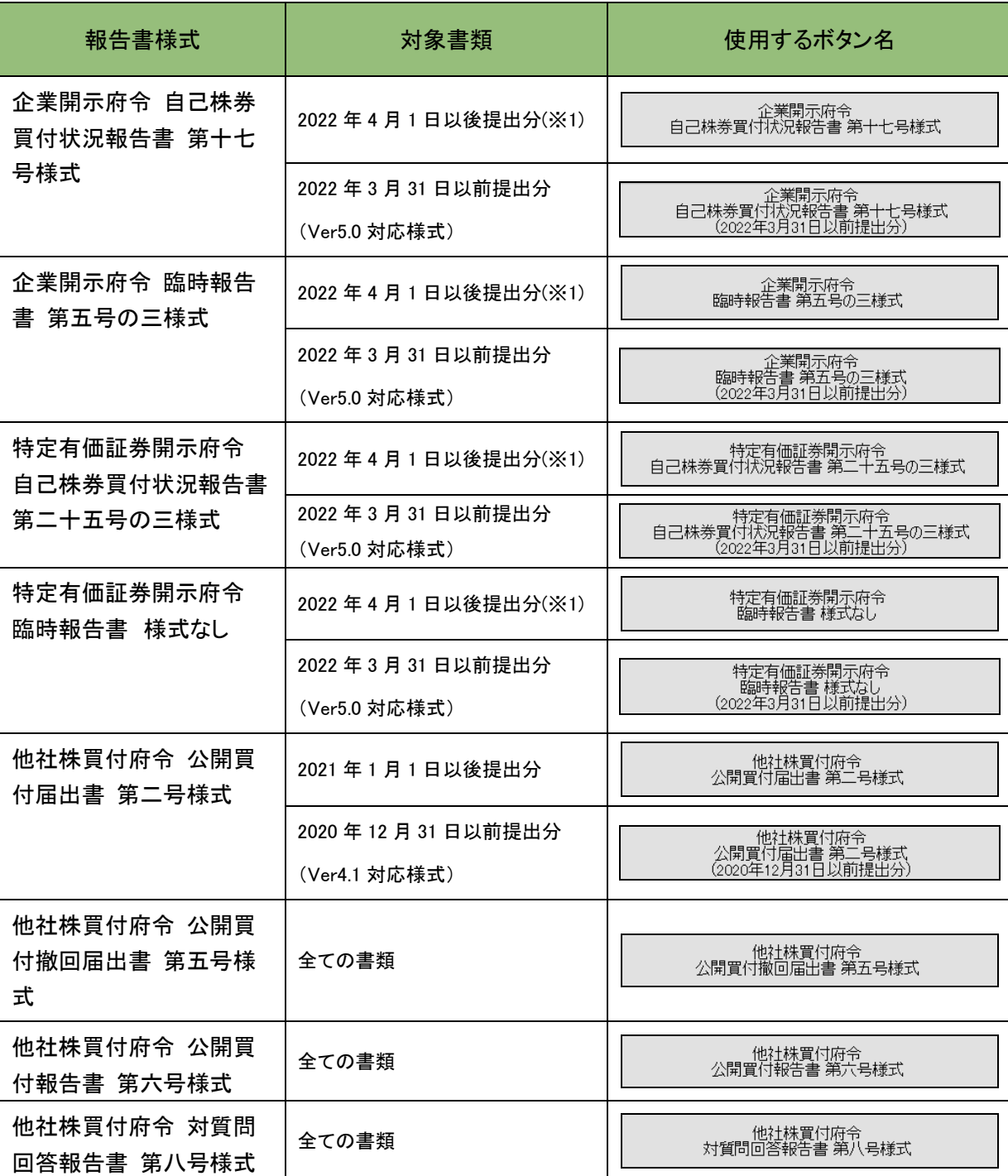

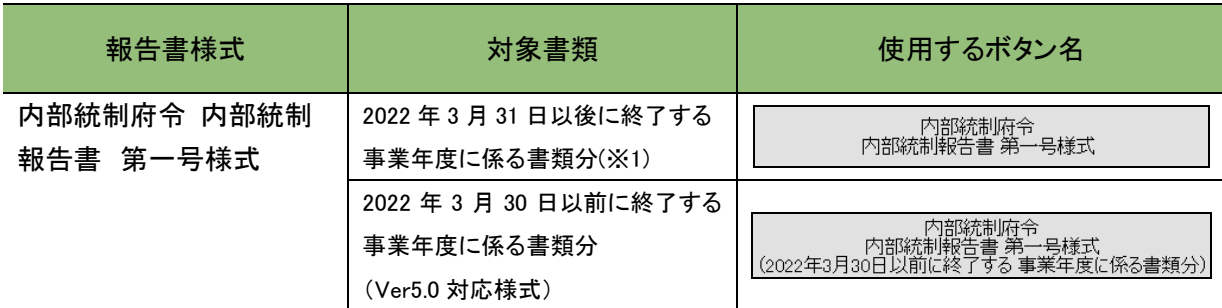

※1:2022 年 1 月1日以後提出分より早期適用可。

<span id="page-27-0"></span>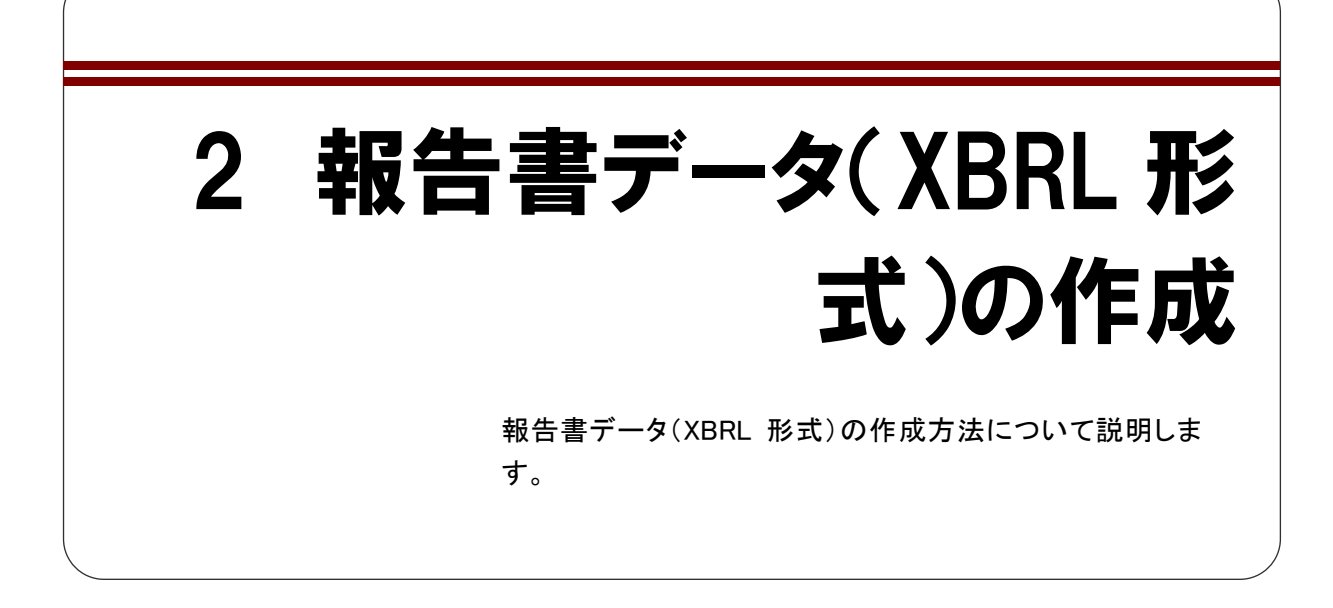

## <span id="page-27-1"></span>**2-1** 作成ツールの起動

作成ツールを起動する手順について説明します。

## **1**

解凍した「xbrl\_making\_tool\_Ver7\_0\_0」 フォルダにある、「edinet\_xbrl\_tool」フォ ルダの中の「fsaXBRLTool.exe」ファイル をダブルクリックします。

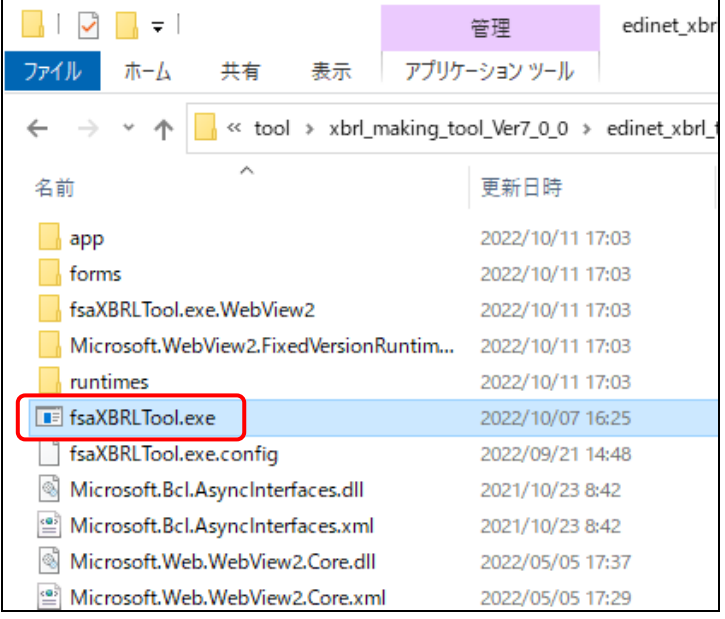

作成ツールが起動し、[メニュー]画面 が表示されます。 ※ローカルドライブから起動しないと

作成画面が表示できません。

**2**

作成ツールが起動せず、 [ This application could not be started]画面が 表示される場合は、「2-1-1 .NET Framework のインストール」の操作が必 要です。

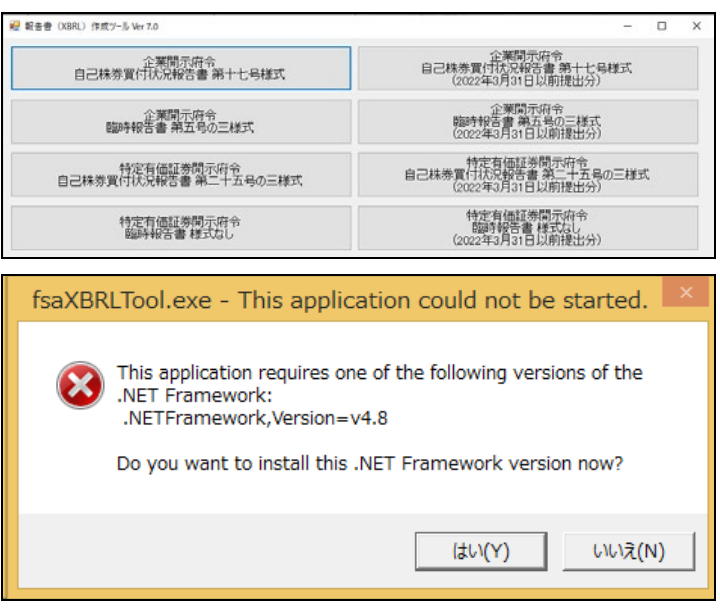

## <span id="page-28-0"></span>2-1-1 .NET Framework のインストール

作成ツールの起動には、「.NET Framework」が必要です。下記のウェブサイトからインストールし てください。

#### **POINT** .NET Framework のダウンロードサイト

.NET Framework は、次の URL からダウンロードできます。

※次のウェブサイトはMicrosoft Corporation で運営されており、金融庁が運営しているものではありません。このアドレ スは 2023 年 4 月時点のものです。

https://dotnet.microsoft.com/ja-jp/download/dotnet-framework

### **1**

Web ブラウザを起動し、.NET Framework のダウンロードサイトを表 示します。

### **2**

「.NET Framework 4.8.0」以降のバージョ ンをダウンロードしてください。 ※(推奨)と表示されているバージョンの ダウンロードをお勧めします。

## **3**

以降の操作は表示される画面に従って ください。

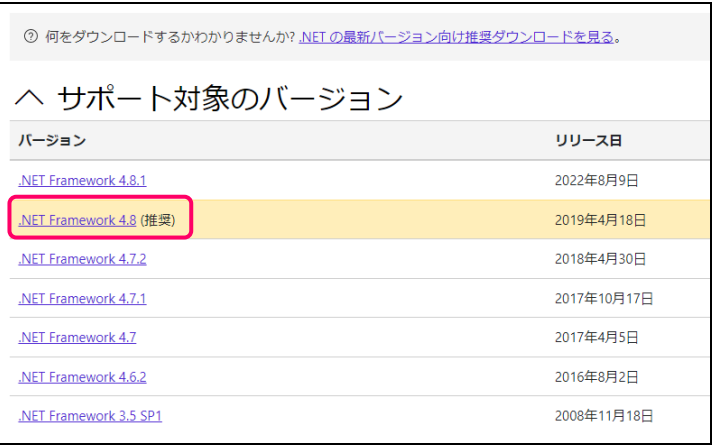

## <span id="page-29-0"></span>**2-2** 画面構成

作成ツールの画面構成について説明します。

### <span id="page-29-1"></span>2-2-1 メニュー画面

作成ツールを起動すると、次の[メニュー]画面が表示されます。ボタンをクリックす ると、ボタンに記載されている報告書の作成画面が表示されます。

なお、ボタンは様式ごとに縦に並んでおり、右側には該当様式の旧バージョン(府令改 正前、タクソノミ改訂前等の様式)のボタンが表示されます。

メニュー画面の右上の × | (閉じる) をクリックすると、作成ツールを終了します。

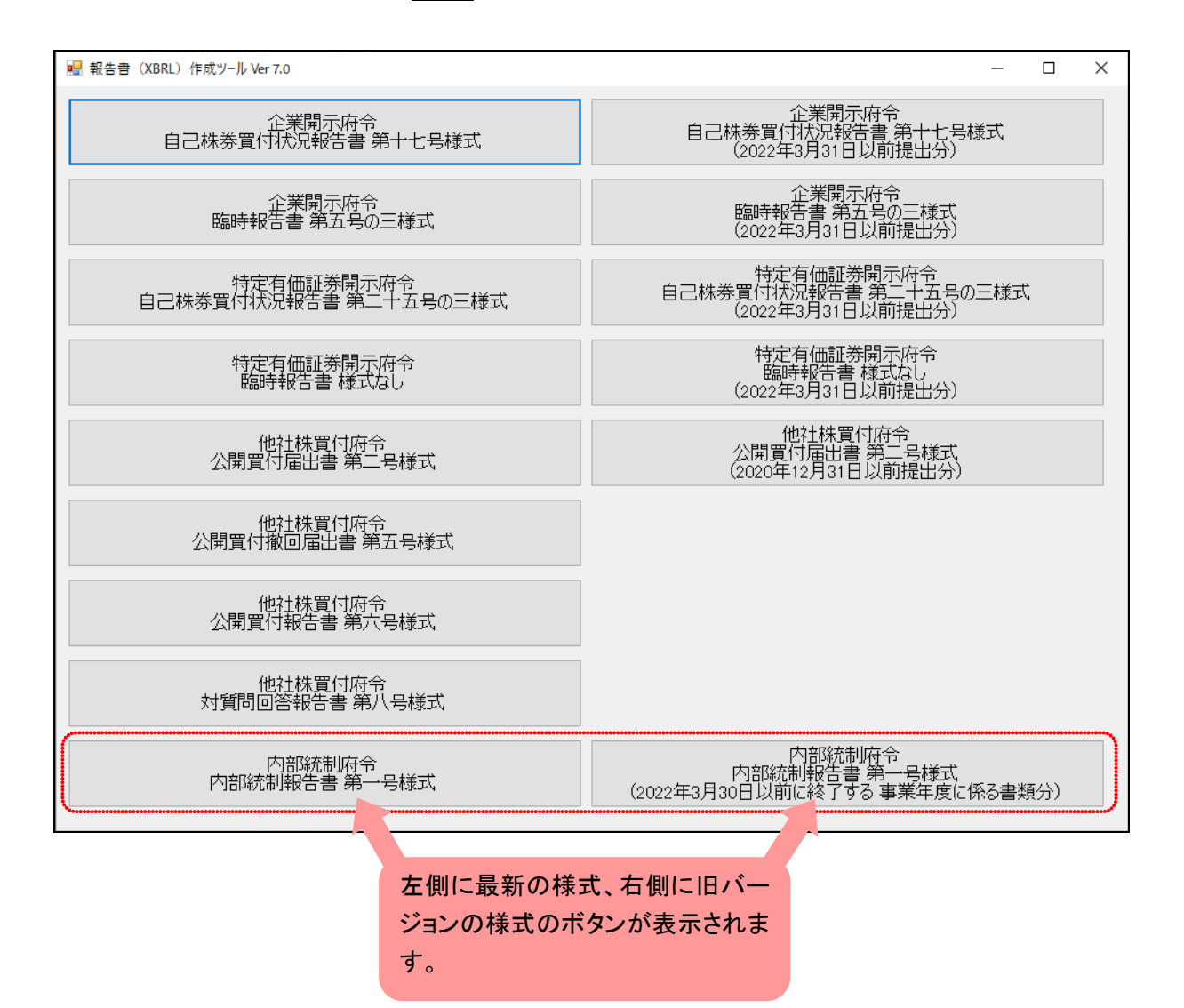

## <span id="page-30-0"></span>2-2-2 作成画面

報告書の作成画面は次のとおりです。

※次の図は、企業開示府令 臨時報告書 第五号の三様式の例です。他の様式も同じ構成です。

■ ファイルメニュー押下時 ■

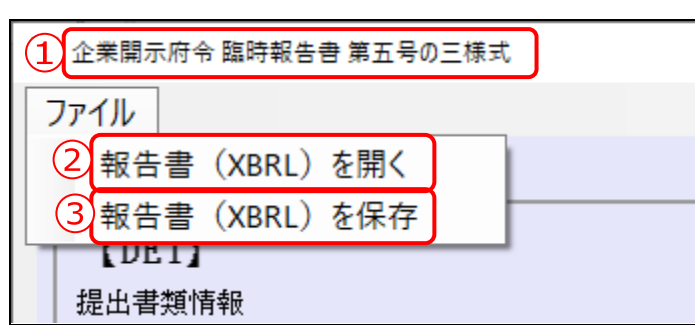

■ DEI ■

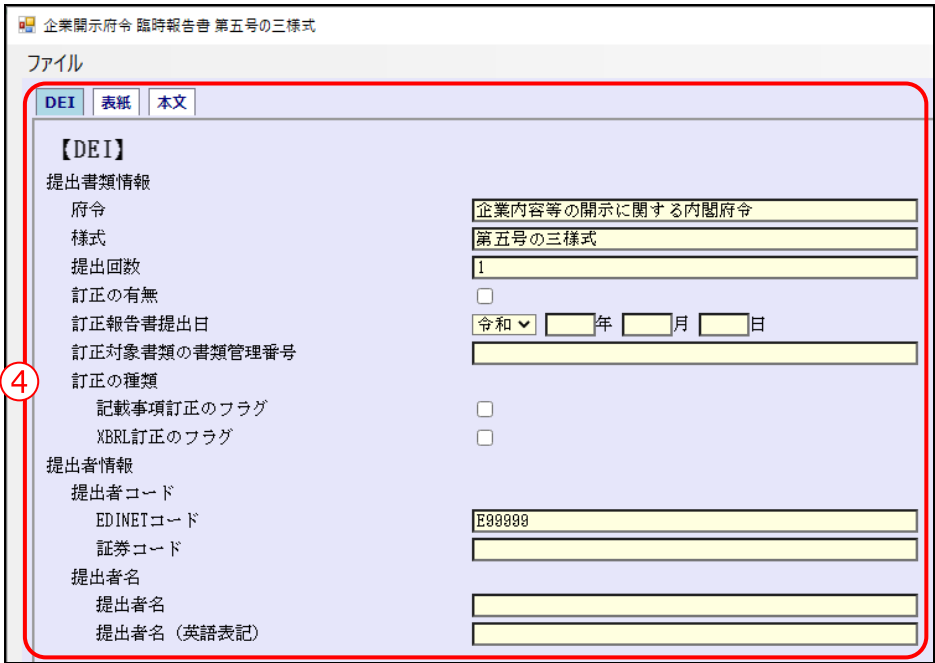

■ 表紙 ■

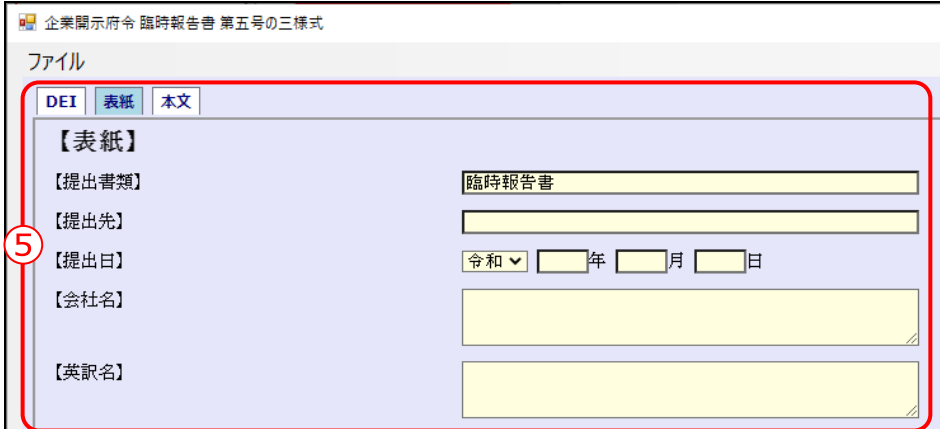

■ 本文 ■

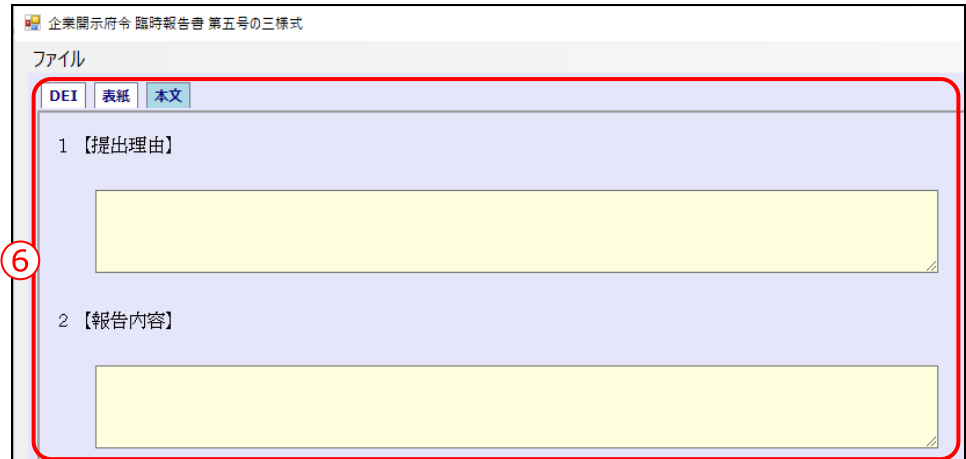

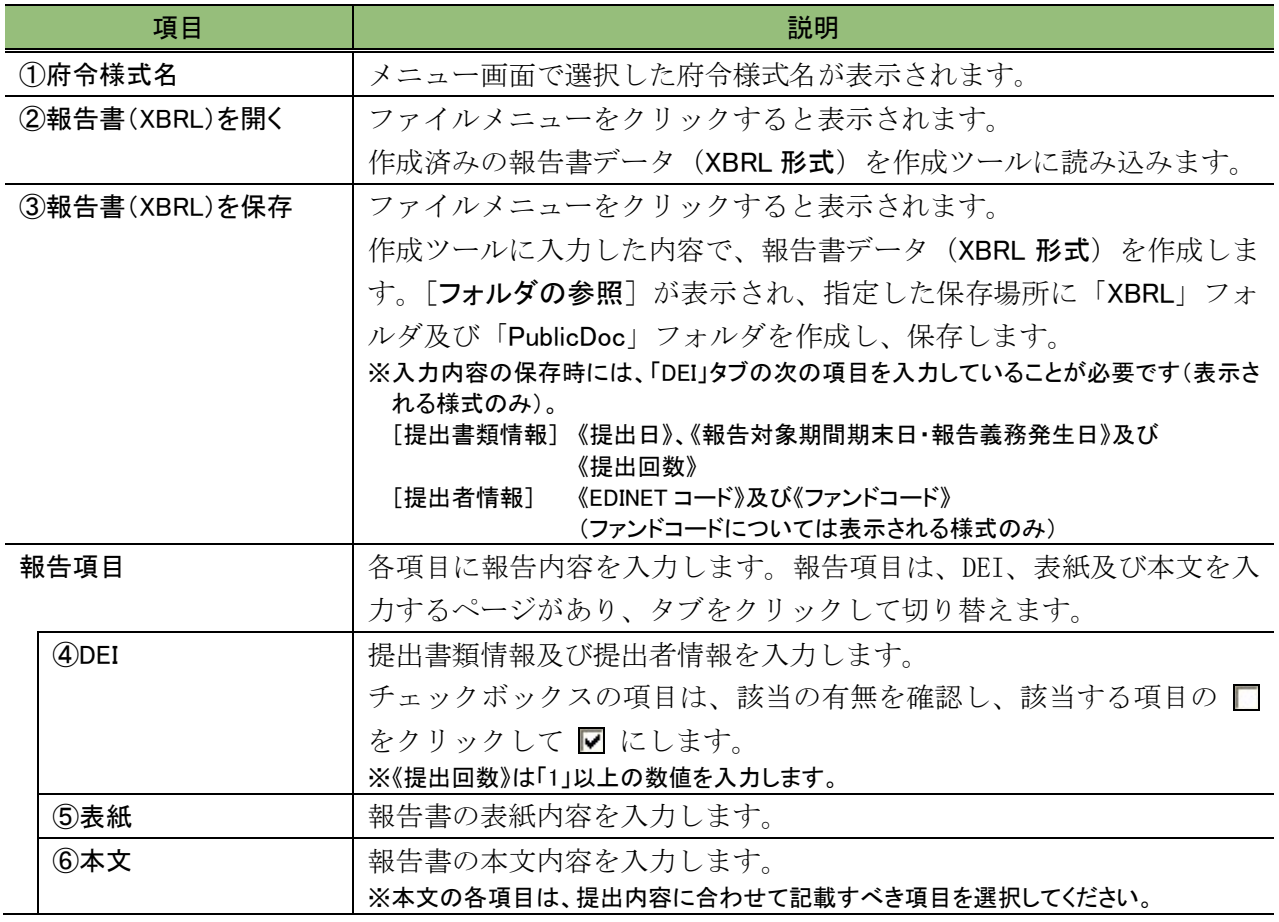

◆ 重要 入力項目について

・作成ツールの入力項目には、提出時に入力が必須となる項目があります。表紙及び本文については、法令に基 づく報告内容を記載します。

・DEI については、『提出者別タクソノミ作成ガイドライン』の『添付 5 様式ごとの DEI の設定値対応一覧』を参照し、 入力します。

### <span id="page-32-0"></span>2-2-3 作成ツール使用時の注意点

作成ツール使用時の全体的な注意点は次のとおりです。

#### ■ 入力の種類について

入力は、次のような種類があります。項目によって入力できる内容が異なりますので御 注意ください。また、初期値が設定されている項目で、入力の必要がない場合は、設定さ れている初期値を削除してください。

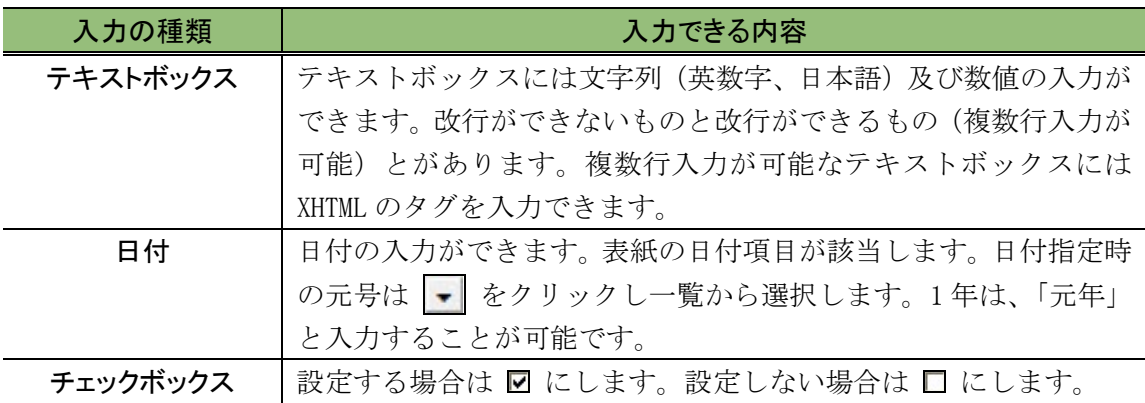

#### <テキストボックス(改行できるもの(複数行入力可能))の例>

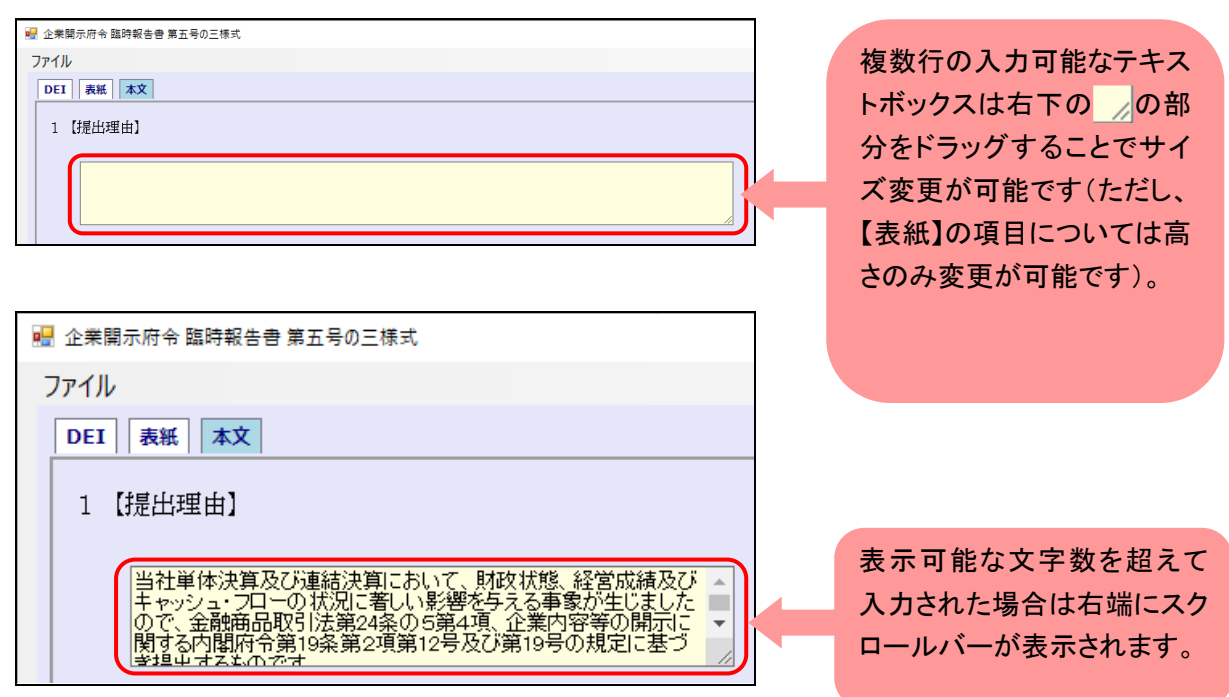

<テキストボックス(改行できないもの)の例>

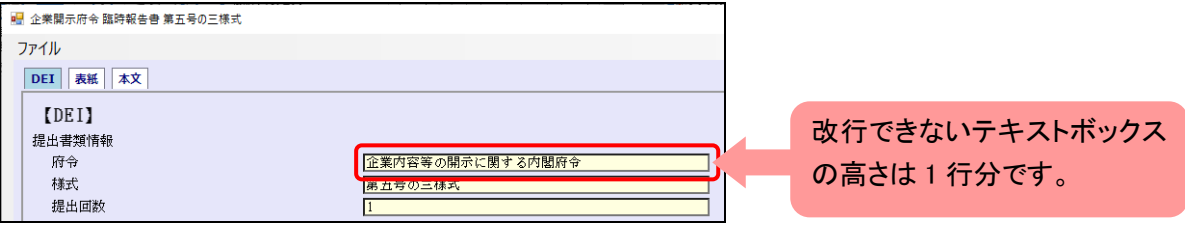

#### ■ 該当がない旨を記載する場合

表紙及び本文で、「該当事項はありません」というように該当がない旨の記載をする場合 は、該当なしの入力欄に切り替えることができます。

初期状態では《該当》にチェックが入った状態です。

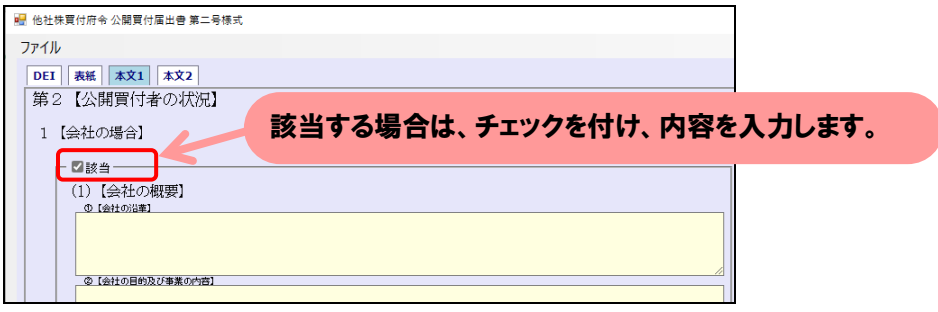

該当がない旨の記載をする場合は《該当》のチェックを外し、該当なしの入力欄に切り 替えます。

なお、記載そのものがない場合は、入力欄に何も入力しないでください。この場合は、 チェックの有無にかかわらず入力欄の項目に対する XBRL データは作成されません。

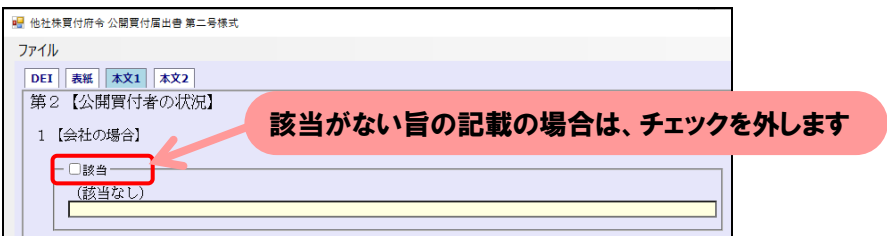

該当ない旨の記載は、次に記載の文言のうちのいずれかを必ず選択してください。 <該当ない旨の文言>

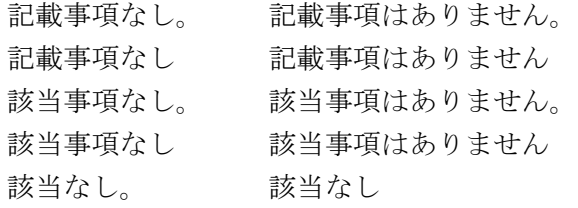

#### ■ 臨時報告書の根拠条文

【提出理由】中の根拠条文は、次の要領で記載してください。

<開示府令>・・・企業内容等の開示に関する内閣府令・・・に基づき

<特定有価証券>・・・特定有価証券の内容等の開示に関する内閣府令・・・に基づき

注)「に基づき」は、「により」、「に従い」又は「にしたがい」でも構いません。条項号の数字は、半角又は全 角のアラビア数字で記載してください。

記載例:

・・・企業内容等の開示に関する内閣府令第 19 条第2項第 12 号及び第 19 号の規定に基づき、・・・

【報告内容】の下に配置するチェックボックスは、該当する根拠条文(複数の場合には 全て)にチェックを付けてください。

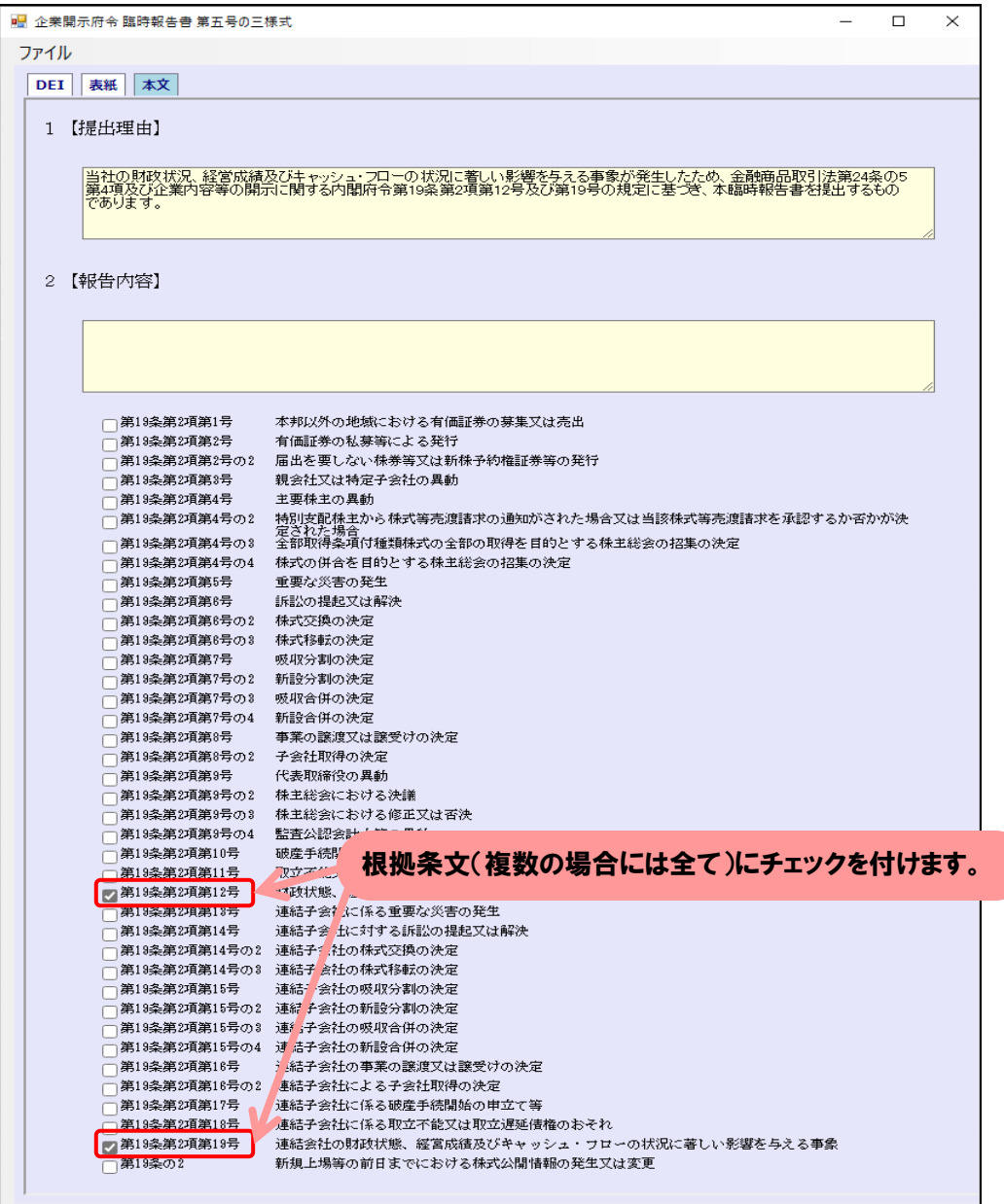

■ テキストボックス(改行できるもの(複数行入力可能))の項目に XHTML のソースを入力する場合

XHTML を値として作成ツールに入力する(例:表の埋込み)場合は、XHTML のタグを含 むソースを直接入力する、又は別途テキストエディタで作成したソースを貼り付けます。 入力が可能な箇所は「テキストボックス(改行できるもの(複数行入力可能))」です。 ※ソースの貼付けに当たっては『提出書類ファイル仕様書』も併せて参照してください。

<別途作成したソースをテキストボックスに貼り付けるイメージ>

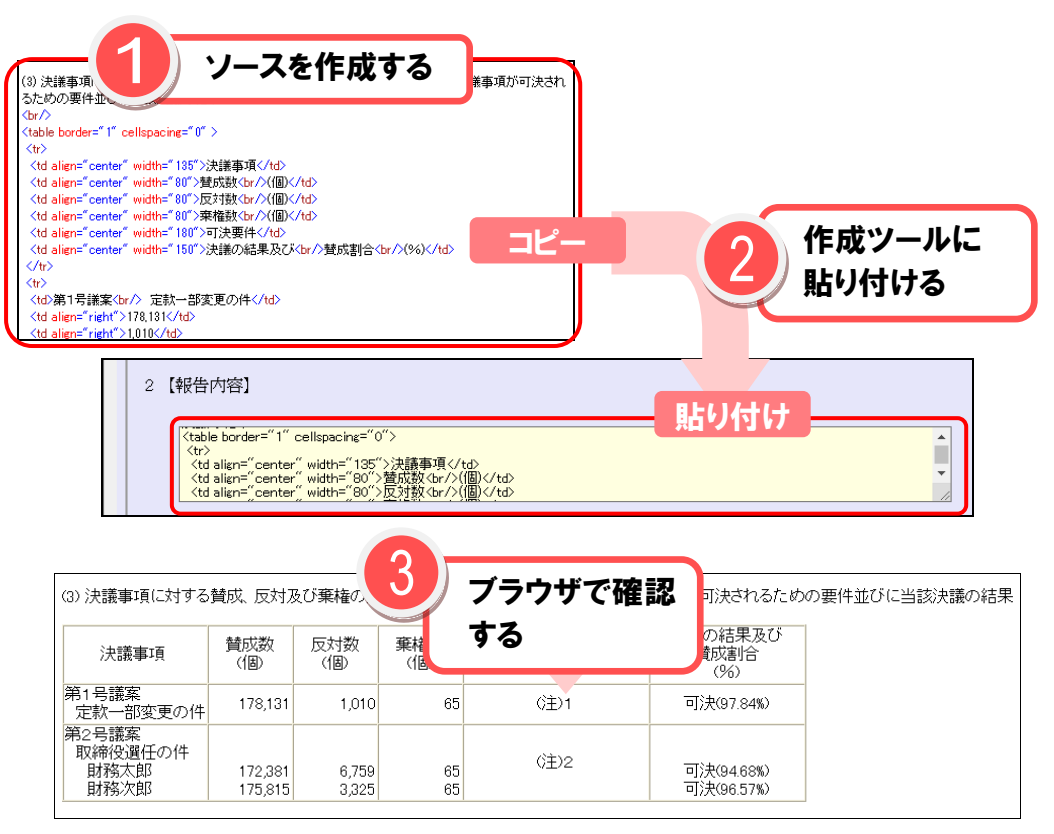

また、1 行当たりの文字数が 50 文字以上になる場合は、入力した内容が提出書類ファ イル仕様である A4 サイズの用紙幅に収まるように、入力内容をタグで囲みます。追加す るタグに style 属性を設定し、次の図の値を指定します。

#### **<div style="width:171.45mm; font-size:10pt">**内容・・・**</div>**

-------------------------

↑div タグに style 属性を設定し、内容として「幅」及び「フォントサイズ」を設定します。 ※フォントサイズの指定は任意です。

XHTML のタグを含むソースを準備する場合は、次の事項に注意してください。

#### ● HTML のバージョンについて

2013 年 9 月まで稼働していた EDINET に提出するデータは HTML4.01 を推奨しており、 そのままでは XHTML に準拠していません。あらかじめ変換をしておくことを推奨します。 具体的な差異の例を次項目以降に示します。

例えば、次の図のような複数行に渡る内容を、XHTML ソースで作成ツールに入力する場 合は、<div>タグが必要です。XHTML のタグを記載しない場合は、改行が無視されます。

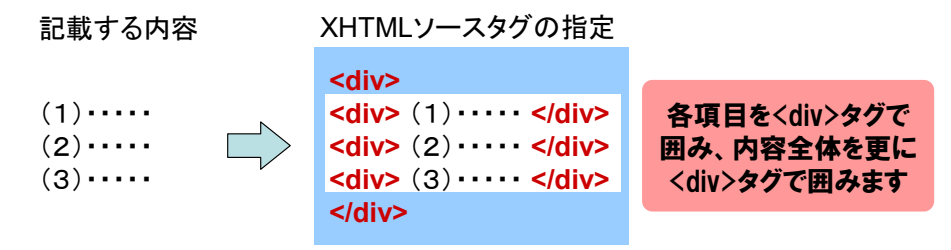

#### ● タグの使用

開始タグ及び終了タグが必ず必要です。 例:段落を示すタグ<p>を入れる場合は、開始タグ<p>及び終了タグ</p>が必要。

 $\times$  <p>●●● → ○ <p>●●●</p>

#### ● 強制改行する場合

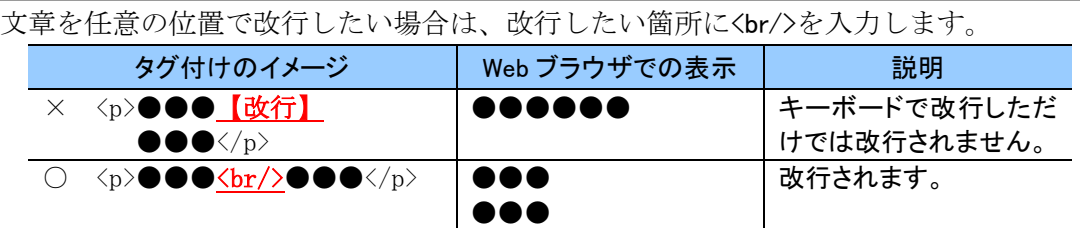

#### ● 画像ファイルの参照

各入力項目に画像を直接貼り付けることはできません。

画像ファイルを使用したい場合は、XHTML のソースに<img>タグで画像への参照を相対 パスで記載します。作成ツールで XBRL データを出力したフォルダ内に、該当するサブフォ ルダを作成し、画像ファイルを格納してください。

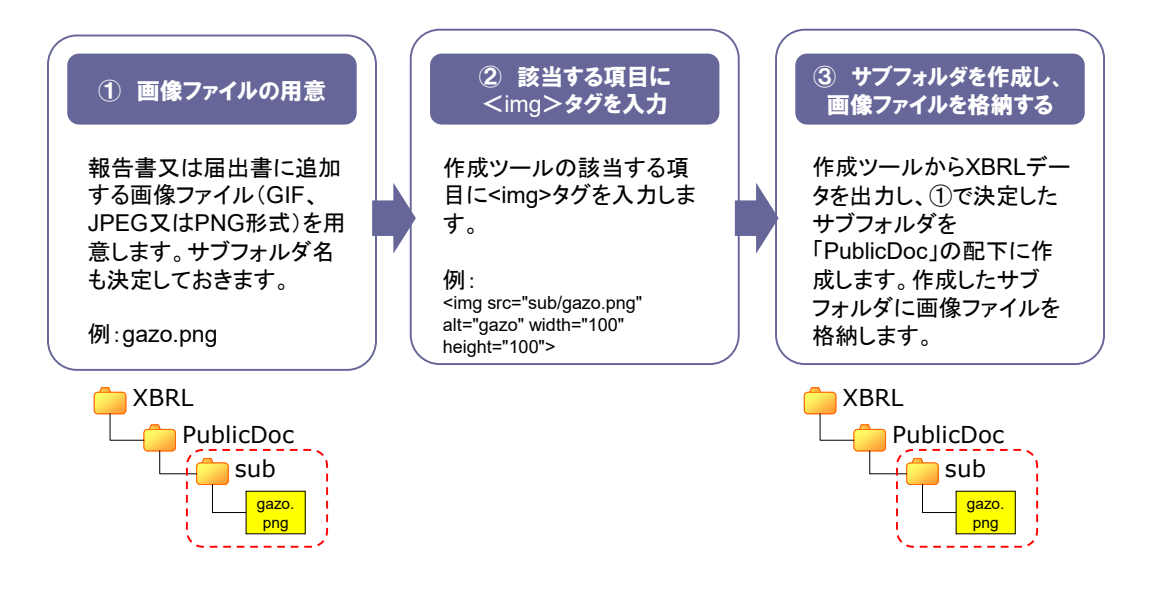

#### ● 実体参照について

テキストボックス(改行できるもの)では、タグで用いられる「く」、「>」等のマークアッ プ記号及び特定の記号をそのまま入力すると、報告書データ (XBRL 形式)の出力時にエ ラーとなります。これらの記号を入力値として使用する場合は、「実体参照」(「文字実体 参照」)で入力します。

次の表は、文字実体参照が使用可能な文字の一覧です。

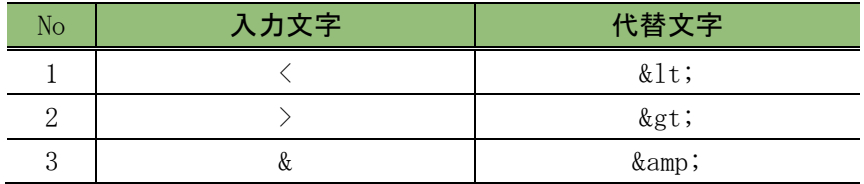

これらの記号を数値文字参照で入力した場合は、EDINET への提出時にエラーとなりま すので、注意してください。

#### ● 名前空間宣言について

XHTML のタグを含むソースを入力する場合の名前空間宣言は、作成ツールが自動設定す るためソースに入力する必要はありません。なお、次の名前空間が追加されます。

http://www.w3.org/1999/xhtml

このため、作成した書類を作成ツールで読み込むと、上記の名前空間宣言が追加された 状態で表示されます。

#### <span id="page-39-0"></span>2-2-4 エラーメッセージの一覧

作成ツール使用時のエラーメッセージ及び対処方法は、次のとおりです。

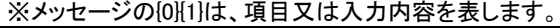

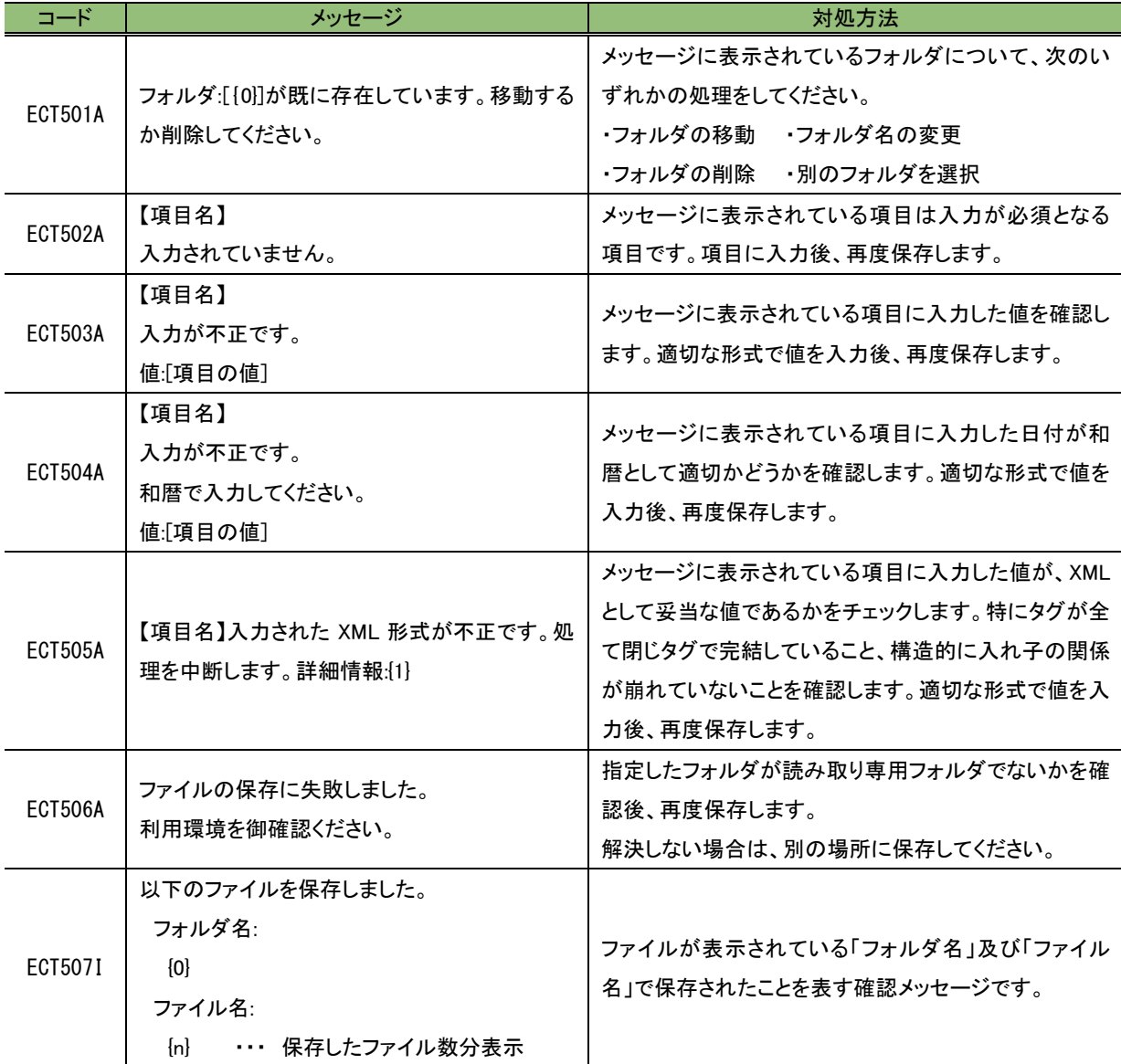

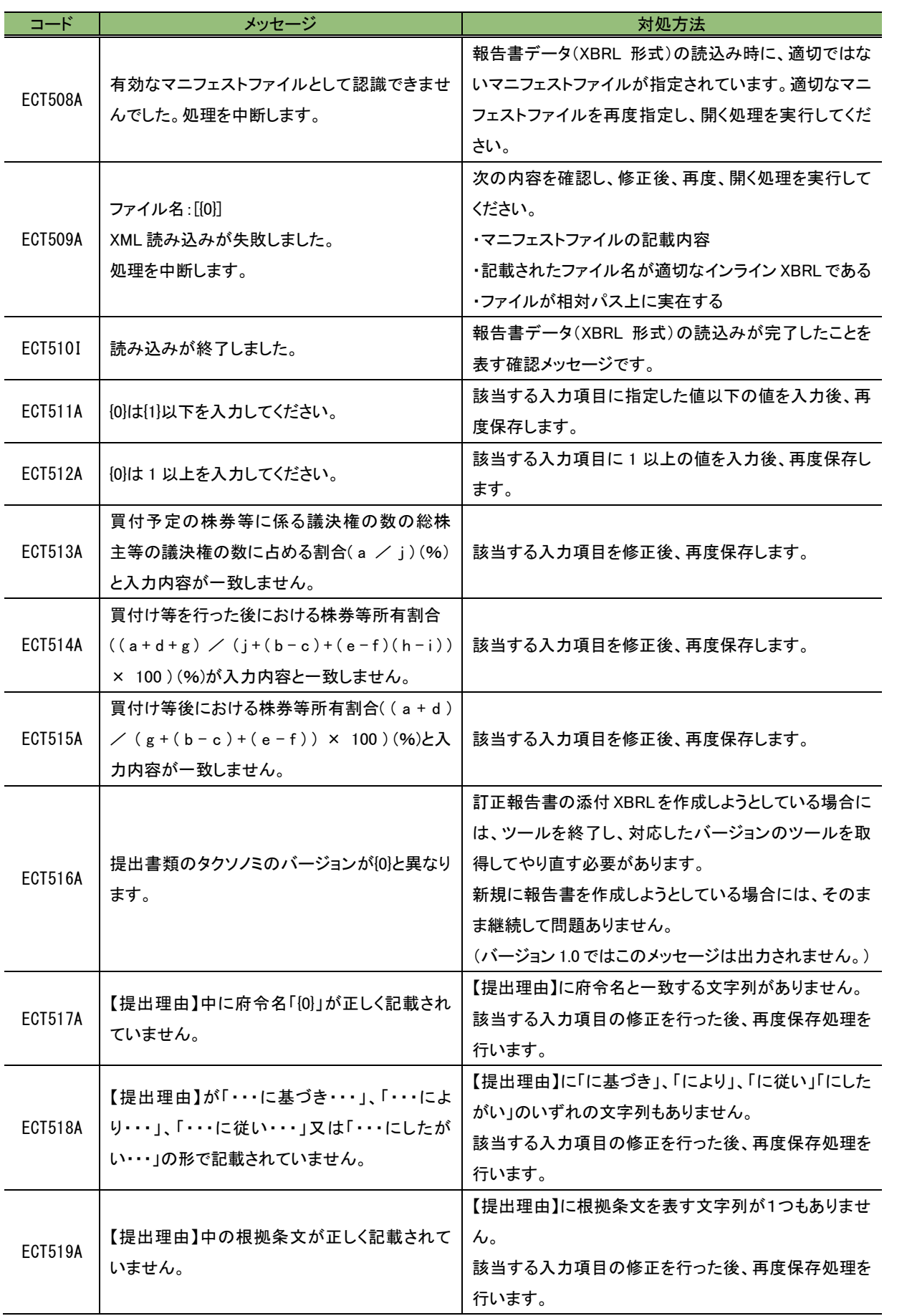

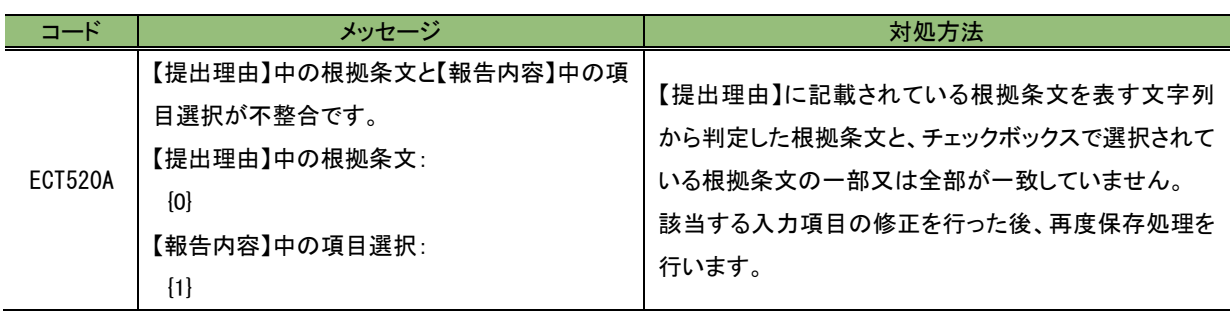

## <span id="page-42-0"></span>**2-3** 作成ツールの使用

作成ツールを使用して、提出用の報告書データ (XBRL 形式)を作成します。また、作 成済みの報告書データ (XBRL 形式)を開き、修正ができます。

### <span id="page-42-1"></span>2-3-1 報告書データ(XBRL 形式)の作成

新規に報告書データ (XBRL 形式) を作成します。

## **1**

作成ツールを起動します。 ※[作成ツー](#page-13-1)ルがない場合は、「1-1 作成ツー [ルのダウンロード」](#page-13-1)([p.8](#page-13-1))を参照してくださ い。

[メニュー]画面が表示されます。

## **2**

作成する報告書をクリックします。 ※ここでは、「企業開示府令 臨時報告書 第 五号の三様式」を例に説明します。

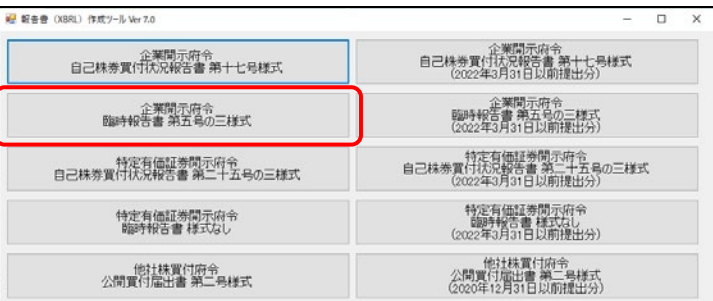

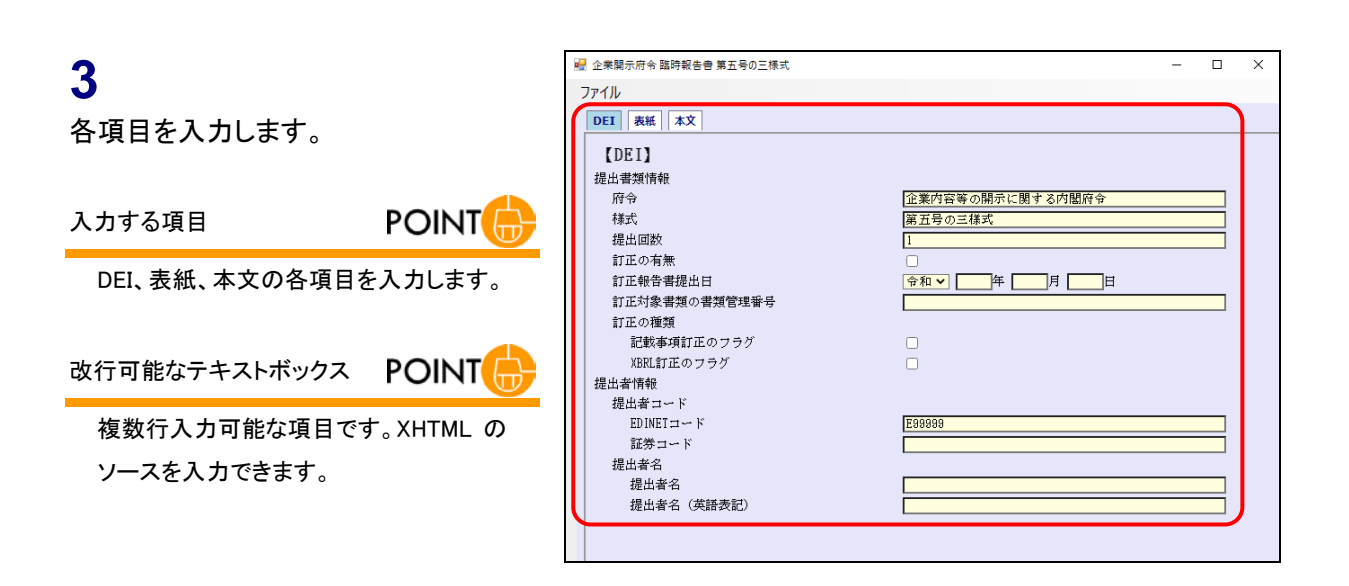

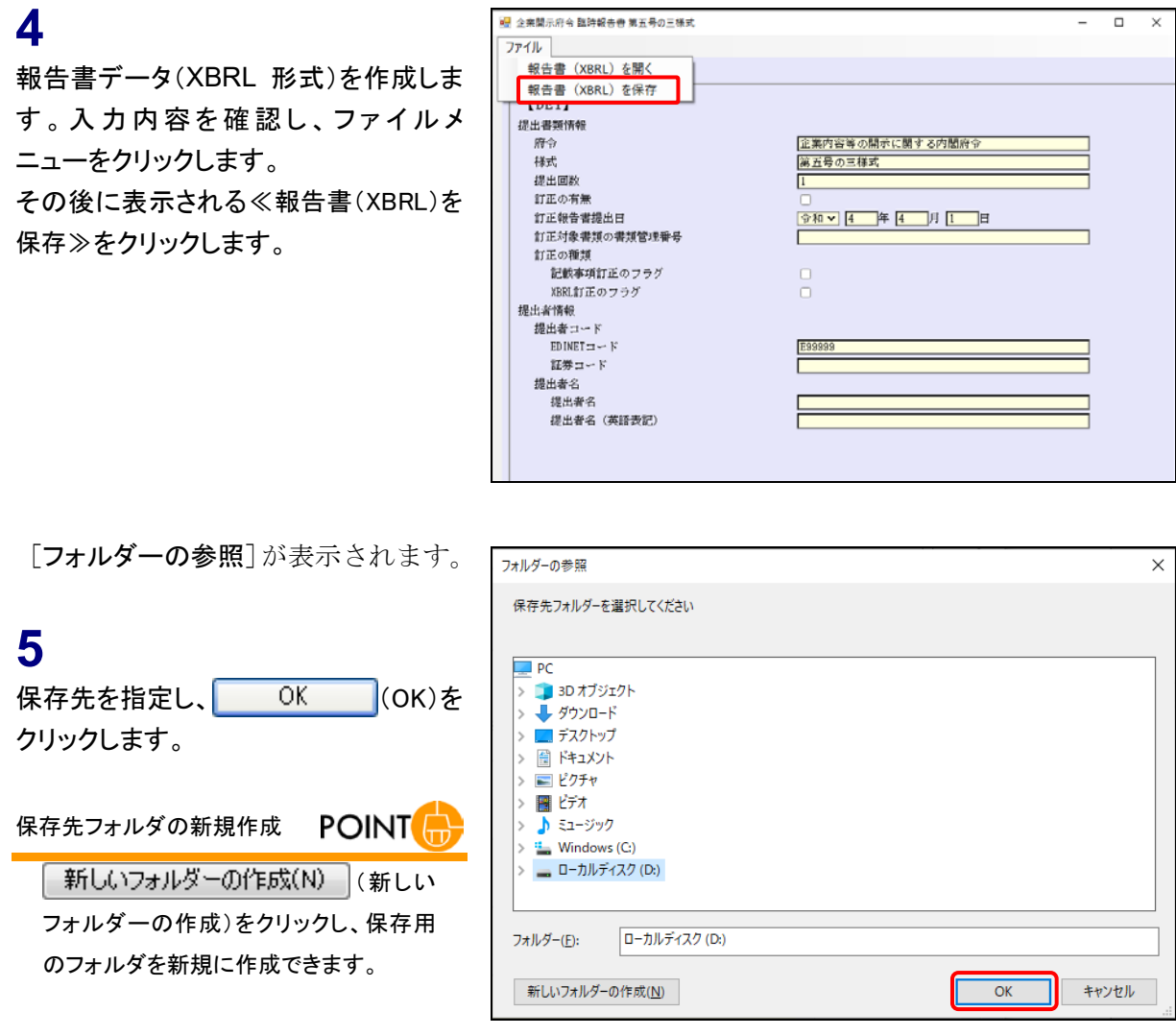

o

 $-$  OK  $-$ 

このページの内容

ファイル名:

全業内容等の<br>第五号の三種

 $\frac{980 \times 1}{4}$ 

ñ

 $\frac{0}{0}$ 

E99999

(ECTS071)<br>次のファイルを保存しました。<br>フォルダー名:<br>D:\tool\rinpo\20221013143802791\XBRL\PublicDoc

0000000\_header\_jpcrp050300-<br>esr-001\_E99999-000\_2022-04-01\_01\_2022-04-01\_ixbrl.htm

0101010\_honbun\_jpcrp050300-<br>esr-001\_E99999-000\_2022-04-01\_01\_2022-04-01\_ixbrl.htm

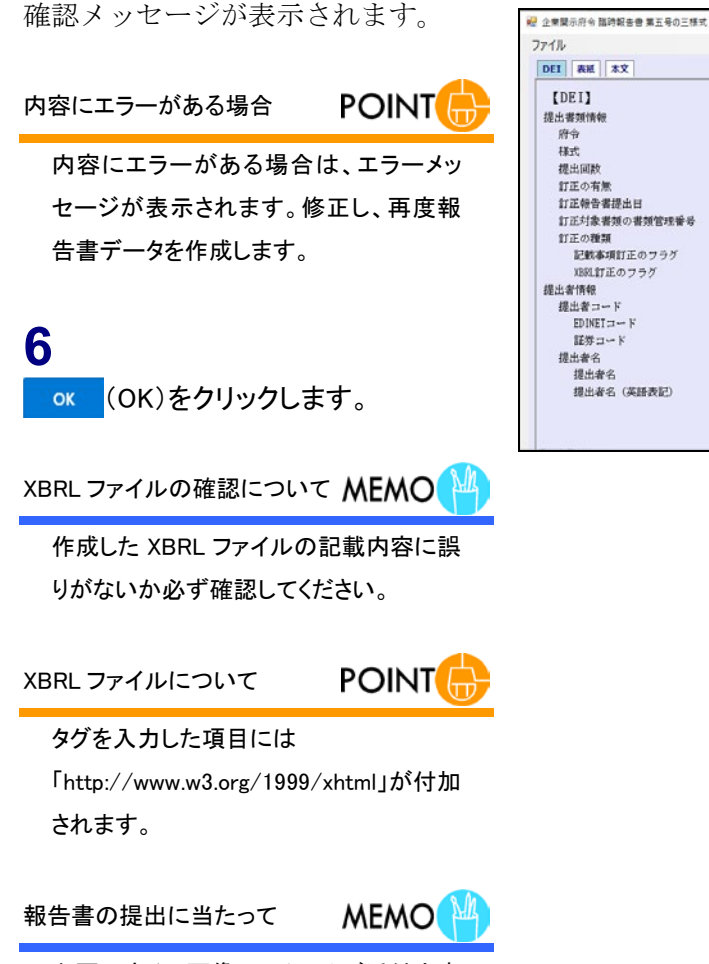

必要に応じて画像ファイル及び添付文書 を適切なフォルダに保存し、提出書類全 体を完成してください。

入力画面に戻ります。

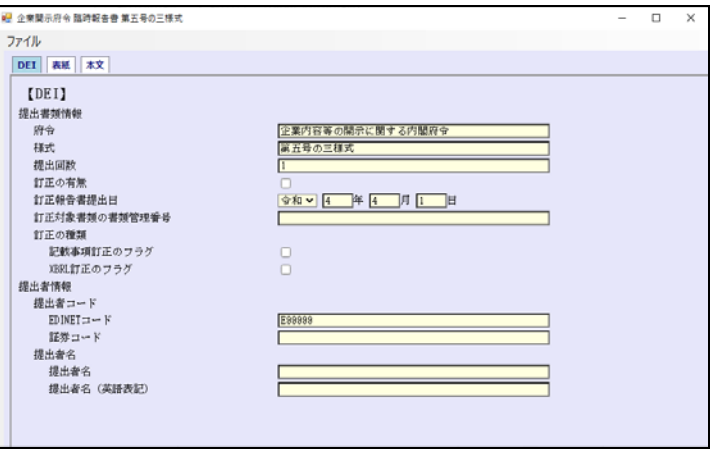

## <span id="page-45-0"></span>2-3-2 報告書データの編集

作成済みの報告書データ (XBRL 形式)を作成ツールに読み込み、編集をします。作成 済みの報告書データ (XBRL 形式)を作成ツールに読み込む場合は、「マニフェストファイル」 を指定すると、作成ツールで入力した値(インスタンス値)を読み込みます。

※なお、作成ツール以外で作成したデータは読み込まないでください。

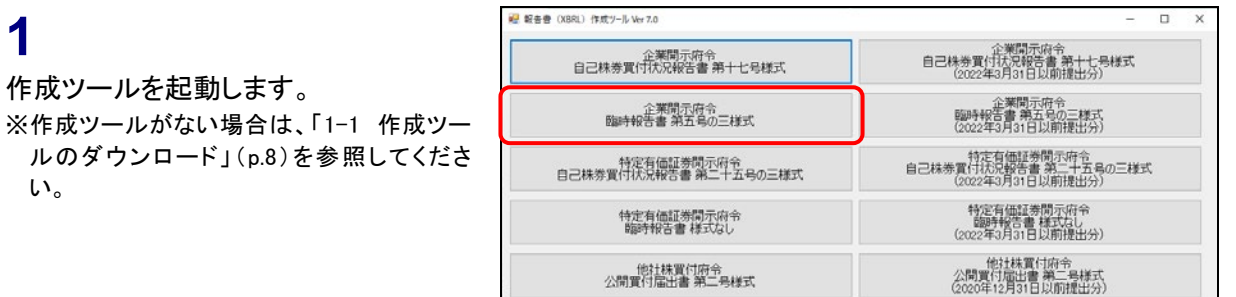

[メニュー]画面が表示されます。

## **2**

**1**

編集する報告書をクリックします。 ※ここでは、「企業開示府令 臨時報告書 第 五号の三様式」を例に説明します。

### **3**

ファイルメニューをクリックします。 その後に表示される≪報告書(XBRL)を 開く≫をクリックします。

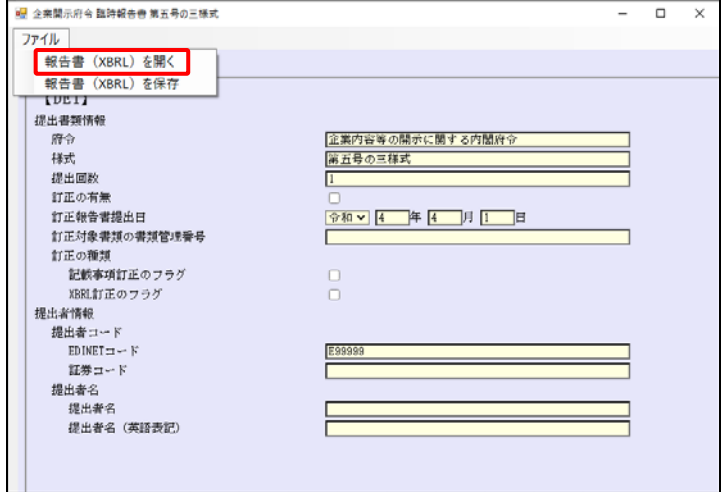

■ 企業開示府令 臨時報告告 第五号の三様式

[開く] が表示されます。

**4**

作成済みのマニフェストファイルを選択 し、 ■ (◎ (開く)をクリックします。

ファイルを開くに当たって **MEMO** 

作成ツールにより作成した報告書データ以 外のファイルが含まれていないことを確認し てください。

調節  $\Rightarrow$   $\sim$   $\uparrow$   $\blacksquare$   $\ll$  rinpo > 20221013143802791 > XBRL > PublicDoc v ひ PublicDocの検索  $\leftarrow$ 整理 ▼ 新しいフォルダー **Service**  $\mathcal{L}$  $\frac{1}{2}$  3D  $\pi$ <sup>-</sup>  $\frac{1}{2}$  3D  $\pi$ <sup>-</sup>  $\frac{1}{2}$   $\frac{1}{2}$   $\frac{1}{2}$   $\frac{1}{2}$   $\frac{1}{2}$   $\frac{1}{2}$   $\frac{1}{2}$ <br>更新日時 種類  $#17$ 名前 → ダウンロード manifest\_PublicDoc.xml 2022/10/13 14:38 XML ドキュメント  $1KB$ ■ デスクトップ ■ ドキュメント  $=$   $E2Fv$ 闇 ビデオ ♪ ミュージック ー<br><sub>「エ</sub>コーカル ディスク (C ー<br>- ローカル ディスク (D ■ 共有 (W10.169.6 ● ネットワーク  $\left\langle \right\rangle$ ファイル名(N): manifest\_PublicDoc.xml v マニフェストファイル(manifest\_Publi v 图<br>图<br>图<br>图 キャンセル

確認メッセージが表示され、報告書の 内容が読み込まれます。

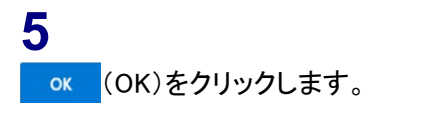

**MEMO** 読込み結果の確認について

作成ツールで作成したファイルを独自に 編集した場合は、正しく読み込まれない ことがあります。項目が正しく読み込まれ ているか、必ず確認してください。

ファイル DEI | 表紙 | 本文 | このページの内容: (ECT510)<br>読み込みが終了しました。  $[DEI]$ 提出書類情報  $m +$ 检察内容等 <sub>パマ</sub><br>様式<br>提出面数 第五号の三 訂正の有無 ar.a.comp.mc<br>訂正報告書提出日<br>訂正対象書類の書類管理番号  $\frac{1}{2}$ i)にの味噌煮の食味を作り<br>訂正の種類<br>- 記載事項訂正のフラグ<br>XBRL訂正のフラグ  $\begin{array}{c} 0 \\ 0 \end{array}$ 提出者情報 提出者コード<br>提出者コード<br>EDINETコード E99991 証券コード ・\*\*\*\*\*\*\*\*\*\*\*\*<br>提出者名<br>提出者名(英語表記)

 $\Box$ 

読み込まれた内容を確認後、編集しま す。

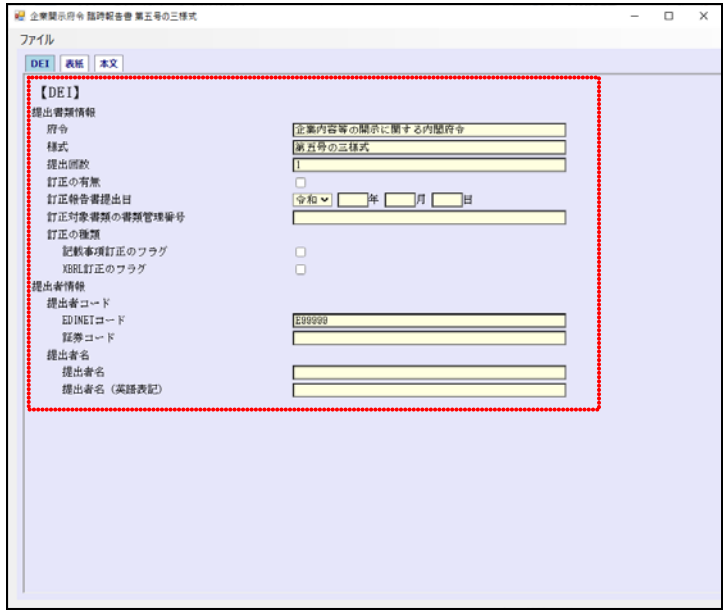

<span id="page-47-0"></span>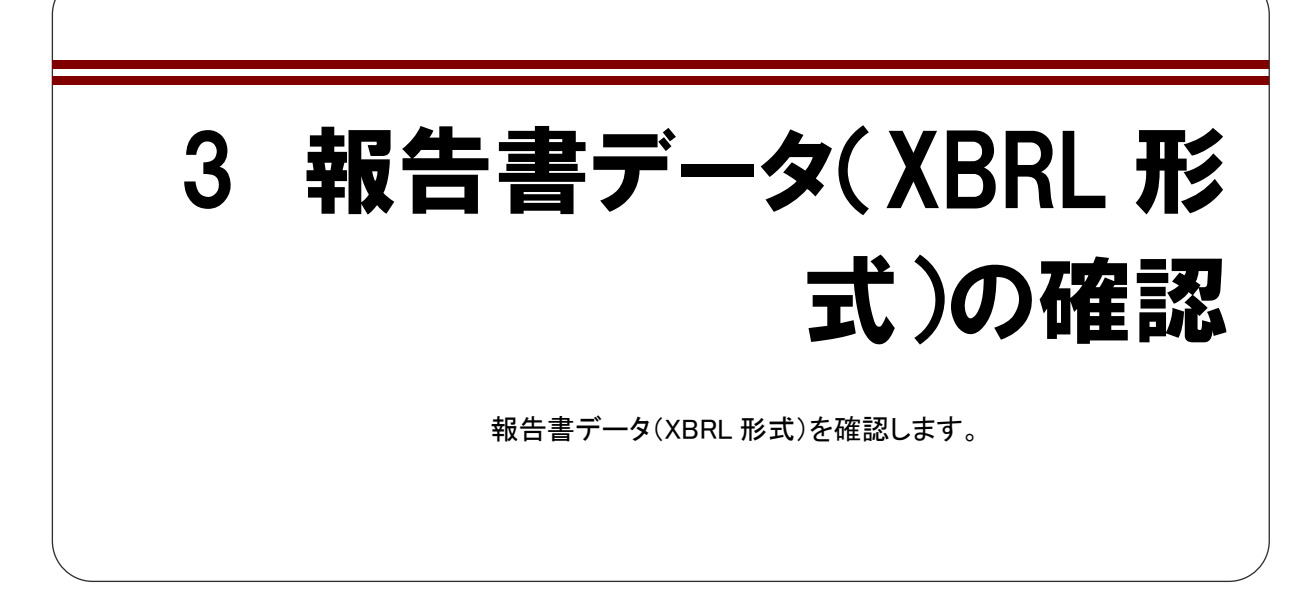

<span id="page-47-1"></span>入力した内容を基に、報告書データ(XBRL 形式)が次の図のように作成されたら、内 容を確認します。表紙を確認する場合はファイル名に「header」が含まれるファイルを、 本文ファイルを確認する場合はファイル名に「honbun」が含まれるファイルを、いずれも Web ブラウザで開き、内容を確認します。

※報告書データ(XBRL 形式)作成時に指定したフォルダに、作成日付時間のフォルダが作成され、そ の配下に「XBRL」フォルダ、「PublicDoc」フォルダが作成されます。各種提出用の XBRL データは 「PublicDoc」フォルダ内に作成されます。

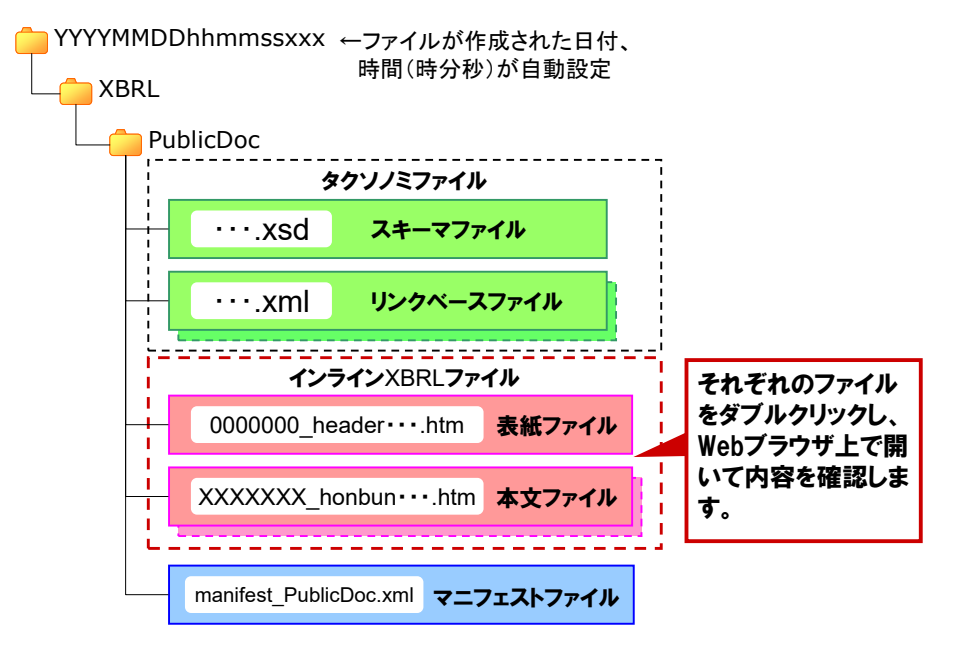

《多重要 作成されたファイルについて

...............................

書類提出前に、意図したとおり作成できているか報告書データ(XBRL 形式)の内容を必ず確認してください。

## <span id="page-48-1"></span><span id="page-48-0"></span>4 EDINET に書類提出

作成した提出書類データを EDINET に提出します。

作成した XBRL データを、EDINET に提出します。大まかな手順は次のとおりです。

- (1) 提出書類データを格納するフォルダを作成する。 ※『提出書類ファイル仕様書 2 章 フォルダの準備』を参照してください。
- (2) 提出に必要なその他の提出書類データを用意し、(1)で作成したフォルダに格納す る。 ※『提出書類ファイル仕様書 3 章 提出書類の作成』を参照してください。

※次の図は「edinet\_data」というフォルダを作成し、その中にフォルダを作成しているイメージです。

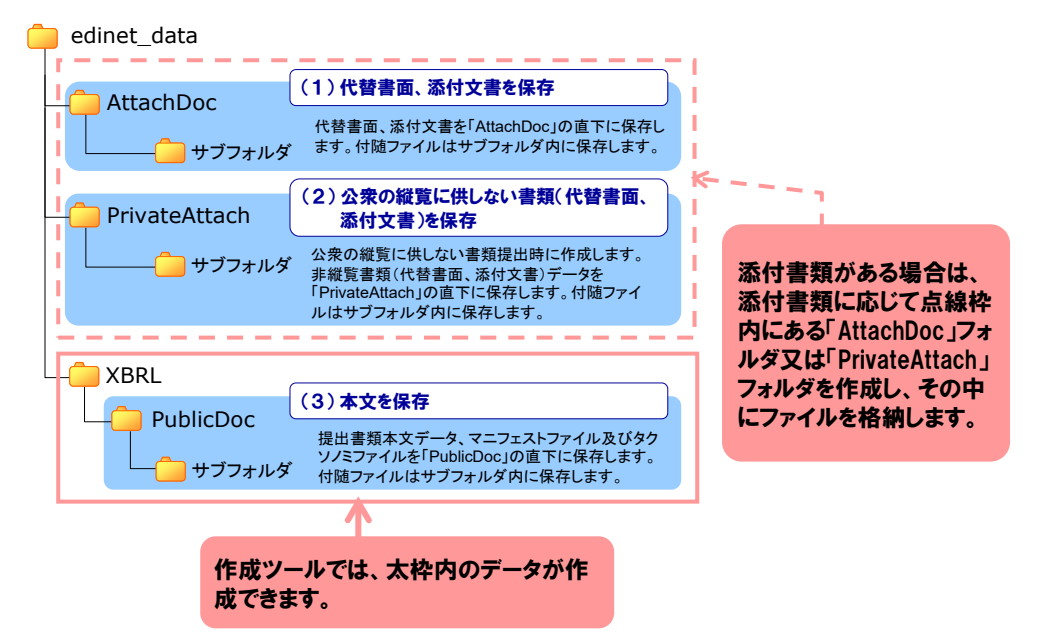

(3) EDINET に書類を提出する。 ※『書類提出 操作ガイド 3 章 書類提出』を参照してください。

## <span id="page-49-1"></span><span id="page-49-0"></span>5 訂正報告書の作成

作成ツールでは、訂正報告書を作成することはできません が、訂正後の XBRL データ一式を作成できます。

訂正報告時には、「訂正報告書」及び訂正後の XBRL データ一式(提出者別タクソノミ、 報告書インスタンス及びマニフェストファイル)が必要です。「訂正報告書」は HTML 形式 で、開示書類等提出者自身で作成します。次のような流れで訂正報告書を作成します。

#### (1) 訂正報告書の作成

HTML 形式で訂正報告書を作成します。 ■参照▶『提出書類ファイル仕様書』

#### (2) 訂正 XBRL データの作成

親書類として作成ツールで保存されたデータを開き、次の①から③までに沿って、内容 を修正します。

① 《DEI》の次の項目を修正します。

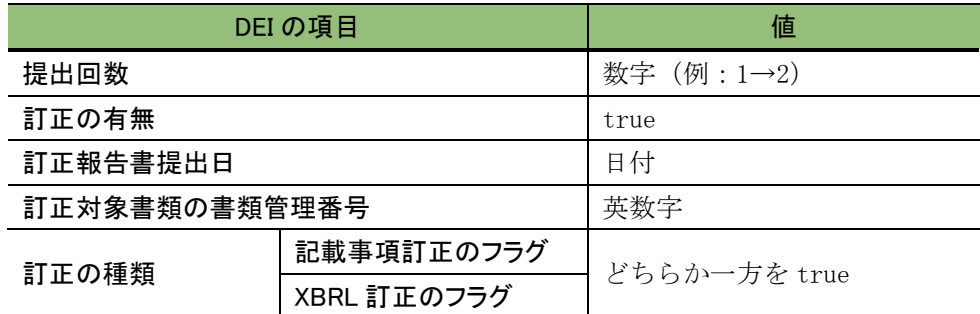

※表紙及び報告書本文に訂正事項がある場合は、「記載事項訂正のフラグ」を「true」とします。 表紙及び報告書本文に訂正事項がなく、DEI に訂正事項がある場合は、「XBRL 訂正のフラ グ」を「true」とします。両方が同時に「true」になることはありません。

② 《表紙》の《提出書類》の名称を次のように修正します。

《提出日》は当初提出日のままとし、修正しません。

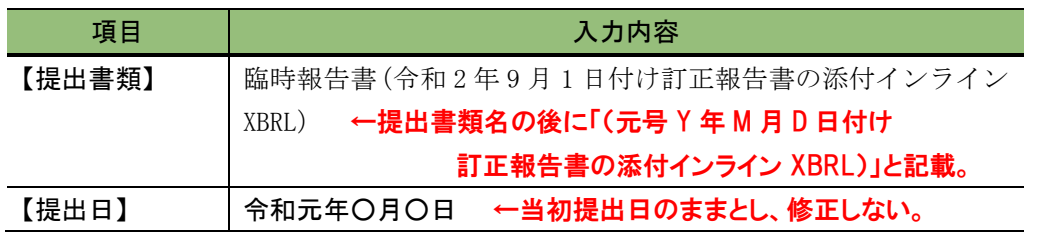

- ③ 各項目を修正し、ファイルメニューの≪報告書(XBRL)を保存≫をクリックして XBRL ファイルを作成します。
- ④ 作成されたファイル名の「提出回数」を確認します(次は表紙ファイルのイメージで、 太字部分が「提出回数」です。)。

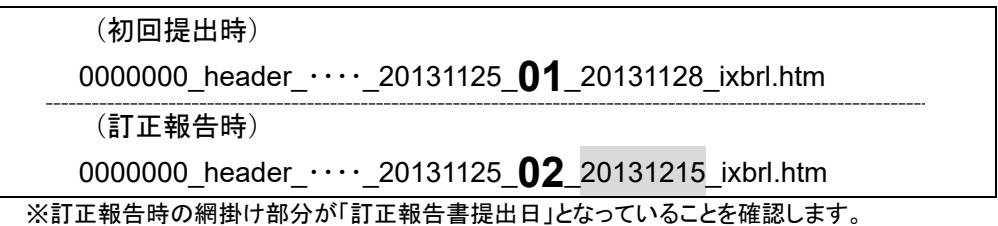

#### (3) 提出書類データの準備

次の図表のようにフォルダを作成し、作成されたファイルを格納します(ルートフォル ダ名は、「edinet\_data」としています。非縦覧本文書類が含まれない提出書類を例にして います。)。

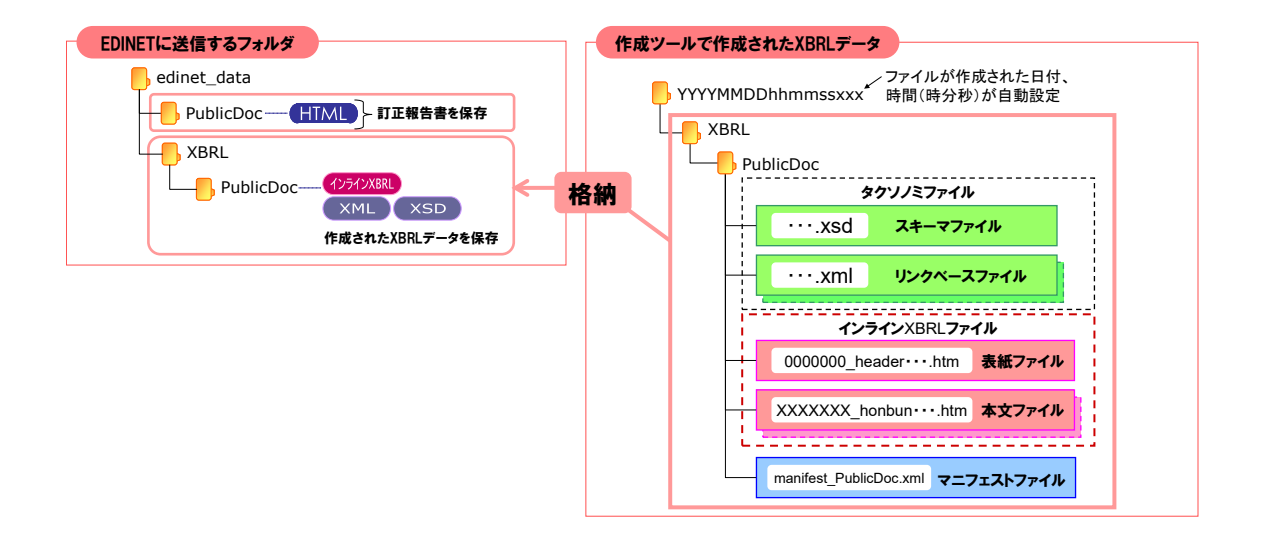

(4) EDINET に提出

EDINET にログインし、(3)で格納した提出書類データを提出します。 |参照 | 『書類提出 操作ガイド』

## <span id="page-51-0"></span>**5-1** 訂正報告書作成時の注意事項

作成ツールを利用して、訂正後の XBRL データ一式を作成する場合は、次の注意事項に 留意してください。

#### (注意事項 1)

「訂正報告書提出日」に入力した値は、ファイルメニューの≪報告書(XBRL)を保存 ≫をクリックしても、インスタンス値としてインライン XBRL ファイルに出力しま せん。そのため、ファイルメニューの≪報告書(XBRL)を開く≫をクリックして訂正後 のファイルを読み込んだときに、「訂正報告書提出日」に入力した値が作成ツール 上には表示されません。訂正後のファイルを読み込んでインライン XBRL を再作成 するときは、「訂正報告書提出日」を再度入力してください。

#### (注意事項 2)

「訂正報告書提出日」の入力の有無は、「訂正の有無」、「記載事項訂正のフラグ」 又は「XBRL 訂正のフラグ」をチェックしている場合でも、チェックしません。 入力したかどうかは、訂正後の XBRL データを保存する前に必ず確認してくださ

い。

#### (注意事項 3)

訂正報告書を作成する場合、当初提出書類を作成した様式と同一バージョンの様 式のボタンを選択して書類を作成してください。

#### ※訂正報告書を作成する場合は、訂正の対象となる書類を作成した際に使用した EDINET タクソノミと同一バージョンの様式を使用する必要があります。

#### ■■■ 改版履歴 ■■■

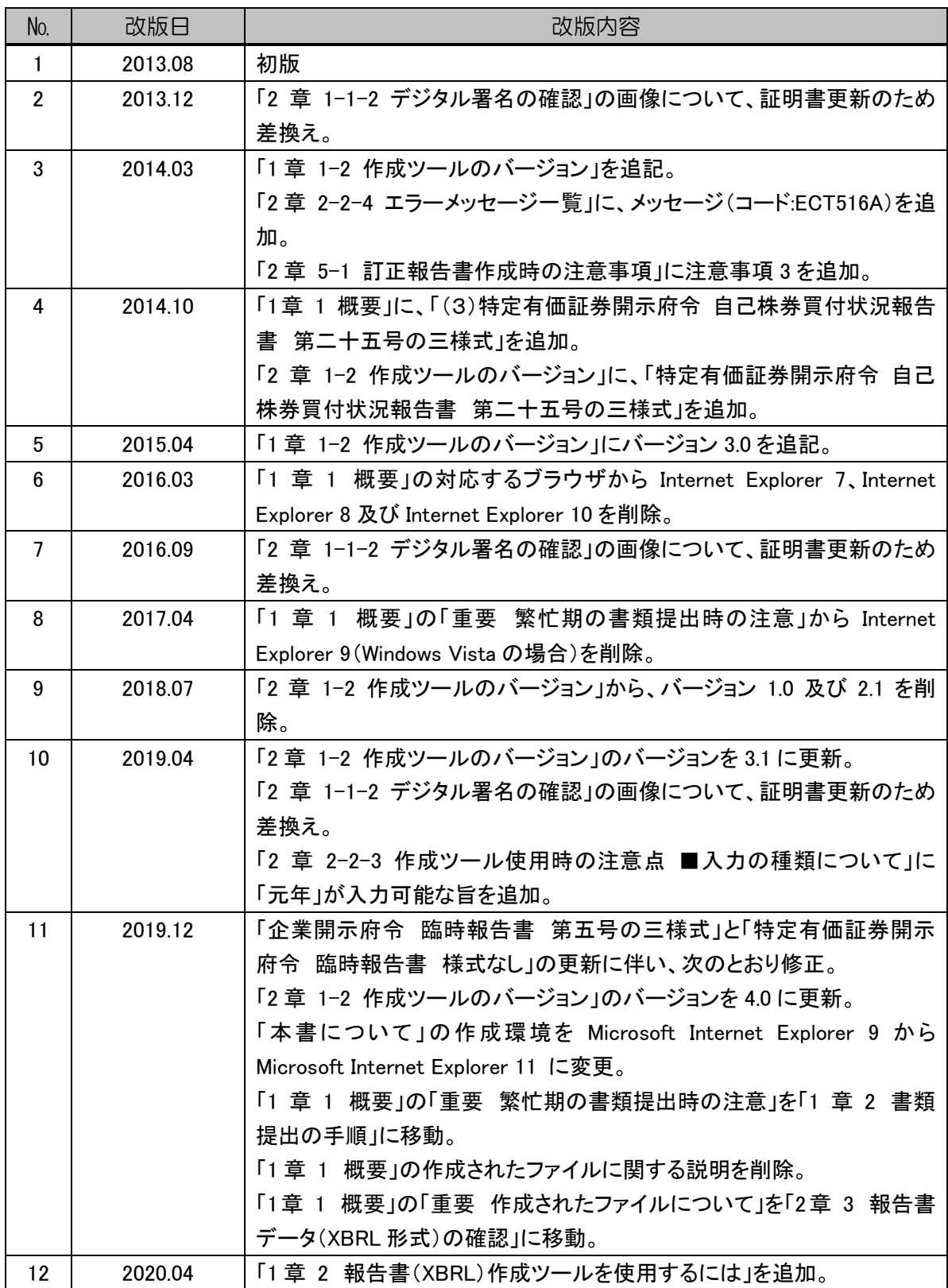

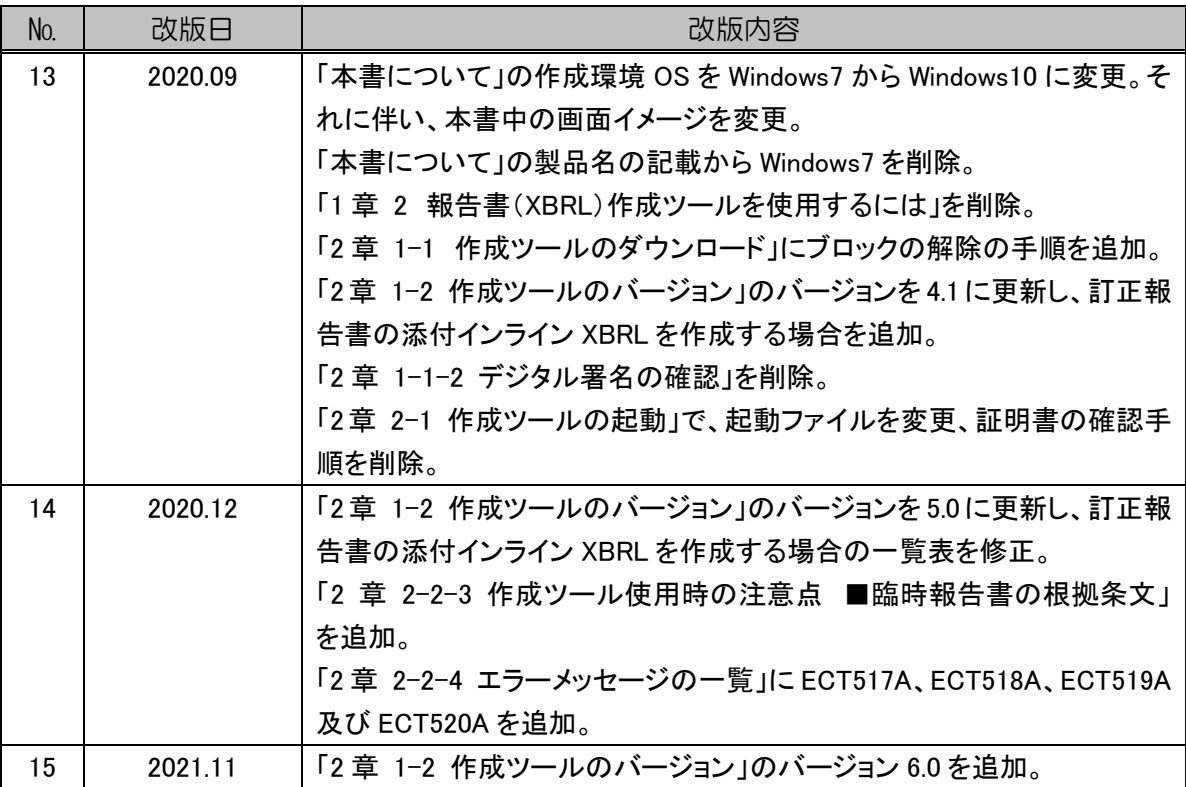

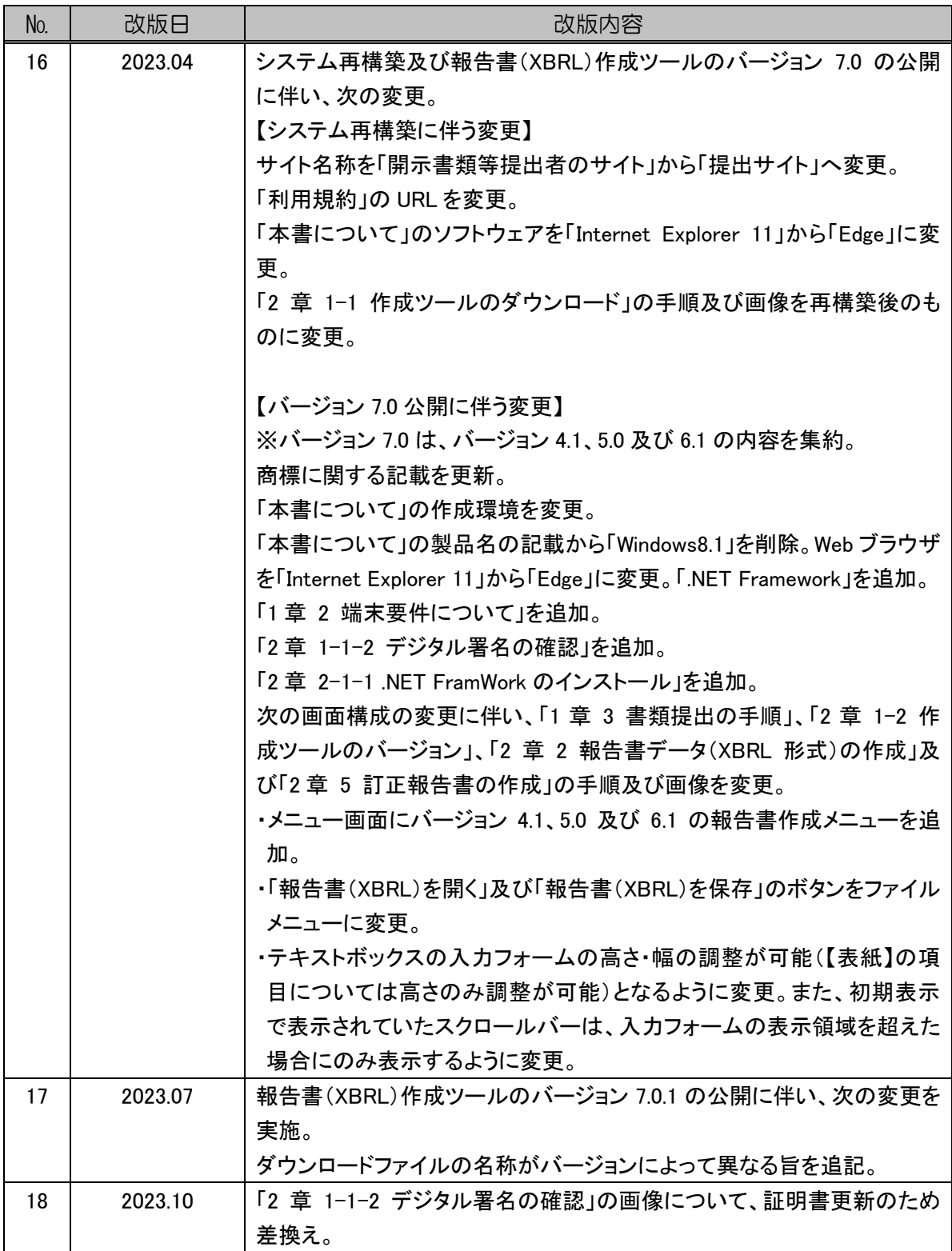

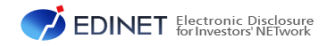

COINET Electronic Disclosure 報告書(XBRL)作成ツール操作ガイド

2023 年 10 月 5.0 版